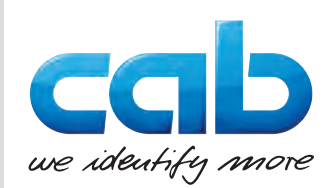

# Instrucțiuni de utilizare

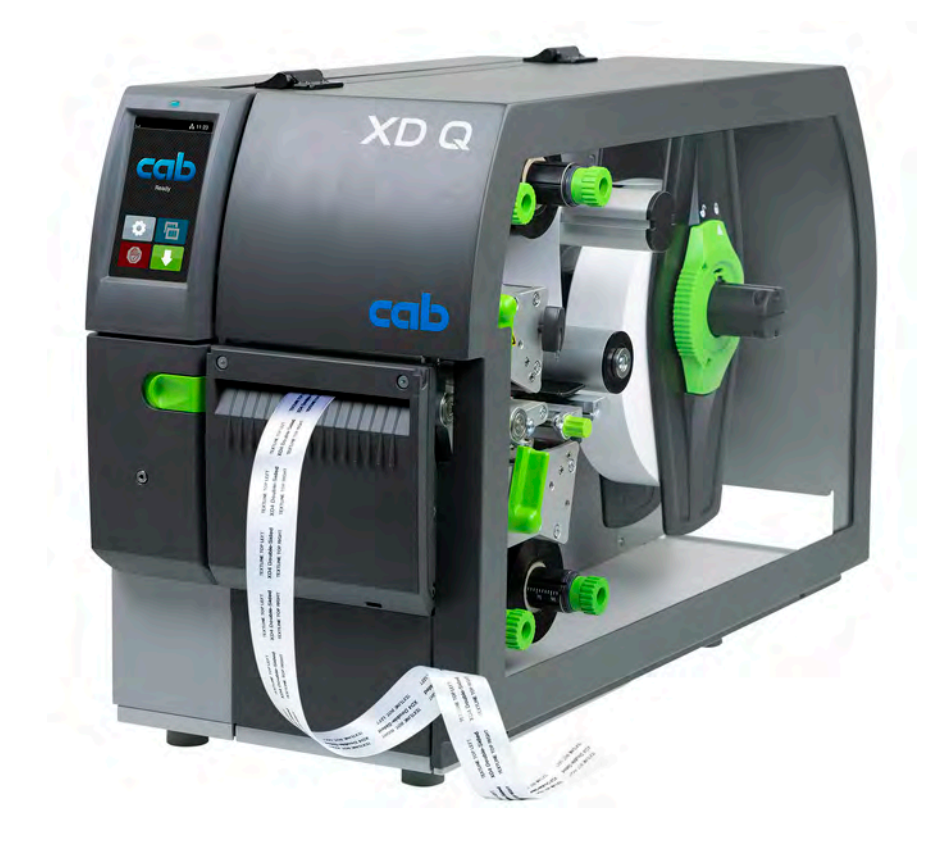

Imprimantă pentru etichete

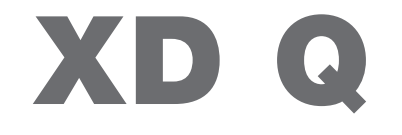

# **2 2 Instrucțiuni de utilizare pentru următoarele produse**

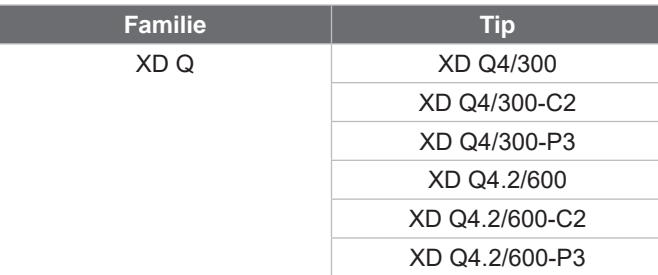

#### **Ediția:** 11/2024 - **Nr. art.** 9003905

#### **Drepturi de autor**

Prezenta documentație, precum și traducerile acesteia, sunt proprietatea cab Produkttechnik GmbH & Co KG. Reproducerea, prelucrarea, multiplicarea sau difuzarea în totalitate sau parțial în alte scopuri decât urmărirea utilizării inițiale în special achiziționarea de piese de schimb pentru un dispozitiv vândut de cab - necesită aprobarea scrisă prealabilă din partea cab.

#### **Redacția**

În cazul în care aveți nelămuriri sau întrebări vă rugăm să vă adresați firmei cab Produkttechnik GmbH & Co KG, la adresa din Germania.

#### **Actualitate**

Ca urmare a dezvoltării continue a dispozitivelor este posibil să intervină diferențe între documentație și dispozitive. Puteți găsi numărul curent pe www.cab.de.

#### **Condiții de afaceri**

Livrările și serviciile sunt se supun "Condițiilor generale comerciale" ale cab.

#### **Alte documente**

Ghid de configurare a imprimantei cab (engleză)

<https://www.cab.de/media/pushfile.cfm?file=3257>

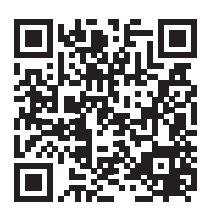

Ghid de programare a imprimantei cab (engleză) <https://www.cab.de/media/pushfile.cfm?file=3047>

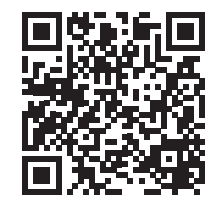

Germania **cab Produkttechnik GmbH & Co KG** Karlsruhe Tel. +49 721 6626 0 *[www.cab.de](http://www.cab.de)*

Franța **cab Technologies S.à.r.l.** Niedermodern Tel. +33 388 722501 *[www.cab.de/fr](http://www.cab.de/fr)*

SUA **cab Technology, Inc.** Chelmsford, MA Tel. +1 978 250 8321 *[www.cab.de/us](http://www.cab.de/us)*

Mexic **cab Technology, Inc.** Juárez Tel. +52 656 682 4301 *[www.cab.de/es](http://www.cab.de/es)*

Taiwan **cab Technology Co., Ltd.** Taipei Tel. +886 (02) 8227 3966 *[www.cab.de/tw](http://www.cab.de/tw)*

China **cab (Shanghai) Trading Co., Ltd.** Shanghai Tel. +86 (021) 6236 3161 *[www.cab.de/cn](http://www.cab.de/cn)*

Singapore **cab Singapore Pte. Ltd.** Singapore Tel. +65 6931 9099 *[www.cab.de/e](http://www.cab.de/en)n*

Africa de Sud **cab Technology (Pty) Ltd.** Randburg Tel. +27 11 886 3580 *[www.cab.de/za](http://www.cab.de/za)*

# **Cuprins**

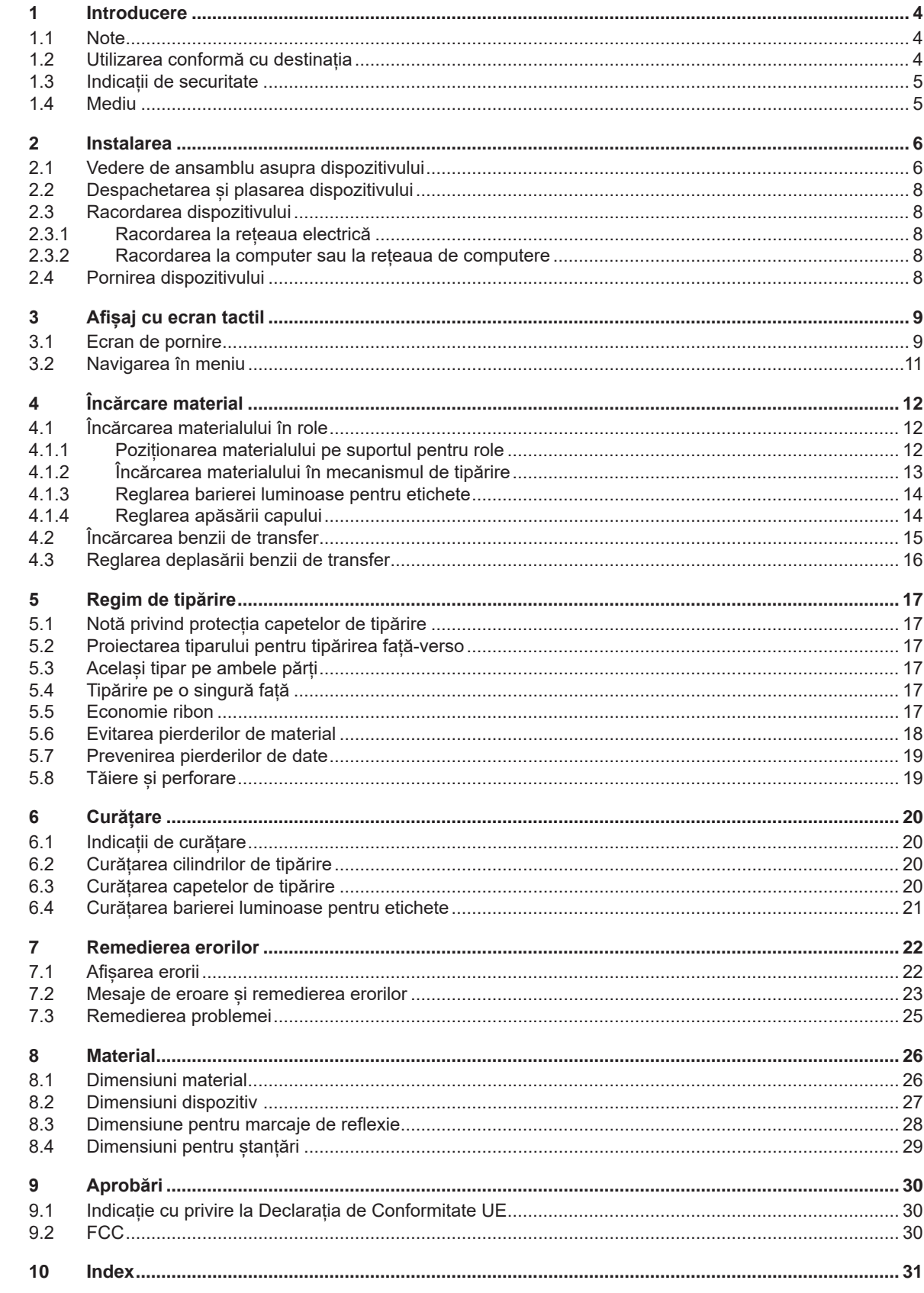

# <span id="page-3-0"></span>**4 1 Introducere 4**

### **1.1 Note**

<span id="page-3-1"></span>Informațiile importante și notele sunt marcate în prezenta documentație după cum urmează:

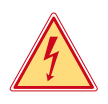

# **Pericol!**

**Atrage atenția asupra unui pericol iminent și extrem de grav pentru sănătate sau viață din cauza tensiunii electrice periculoase.**

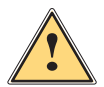

# **Pericol!**

**Atrage atenţia asupra unui pericol cu grad de risc ridicat ale cărui urmări sunt moartea sau rănirea gravă dacă nu se evită.**

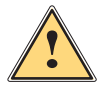

### **Avertizare!**

**Atrage atenția asupra unui pericol cu grad de risc moderat ale cărui urmări sunt moartea sau rănirea gravă dacă nu se evită.**

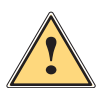

**Atenție!**<br>Atrage atenția asupra unui pericol cu grad de risc redus a cărui urmare este rănirea usoară sau moderată<br>Listă au se evită **dacă nu se evită.**

#### **! Atenție!**

Mediu!

**Atrage atenție asupra unei posibile daune materiale sau a unei pierderi de calitate.**

# **i Notă!**

**Sugestii pentru simplificarea modului de lucru sau indicații referitoare la etape importante de lucru.**

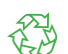

Sfaturi utile privind protecția mediului.

- $\blacktriangleright$  Instructiuni practice.
- $\triangleright$  Trimitere la capitol, poziție, nr. figură sau document.
- \* Opțiune (accesorii, periferice, dotări speciale).
- *Ora* Reprezentare pe display.

### **1.2 Utilizarea conformă cu destinația**

- Dispozitivul este fabricat în conformitate cu normele tehnice actuale și cu regulile tehnice de securitate recunoscute. Cu toate acestea, în timpul utilizării pot interveni riscuri care pun în pericol integritatea corporală și viața utilizatorului sau a terților sau afectează dispozitivul și alte valori materiale.
- Dispozitivul poate fi utilizat doar în stare tehnică ireproșabilă sau în mod conform, ținând cont de normele de securitate și conștientizând pericolele, cu respectarea instrucțiunilor de utilizare.
- Dispozitivul este conceput exclusiv pentru tipărirea materialelor adecvate, aprobate de producător. Orice utilizare diferită, sau care depășește acest cadru, este considerată neconformă cu destinatia. Producătorul/furnizorul nu își asumă răspunderea pentru daune rezultate din utilizarea neconformă; riscul este suportat exclusiv de către utilizator.
- De asemenea, respectarea acestor instrucțiuni face parte din utilizarea prevăzută.

#### <span id="page-4-0"></span>**1 [Introducere](#page-3-1)**

#### **1.3 Indicații de securitate**

- Dispozitivul este conceput pentru rețele electrice cu tensiune alternativă de 100 V până la 240 V. Acesta poate fi conectat doar la prize cu contact al conductorului de protecție.
- Conectați dispozitivul doar cu dispozitive de joasă tensiune de protecție.
- Înainte de realizarea sau desfacerea legăturilor, deconectați toate dispozitivele afectate (computere, imprimante, accesorii).
- Dispozitivul poate fi utilizat doar în spații uscate și nu trebuie expus la umiditate (apă pulverizată, ceață etc.).
- A nu se exploata dispozitivul în atmosferă explozivă.
- A nu se exploata dispozitivul în apropierea cablurilor de înaltă tensiune.
- În cazul în care dispozitivul funcționează cu capacul deschis, aveți grijă ca articolele de îmbrăcăminte, părul, bijuteriile sau alte elemente similare purtate de persoane să nu vină în contact cu piesele descoperite, aflate în rotație.
- Dispozitivul sau părți ale acestuia, în special capetele de imprimare, se pot înfierbânta în timpul tipăririi. A nu se atinge în timpul tipăririi și a se lăsa să se răcească înainte de schimbarea materialului sau demontare.
- Pericol de strivire la închiderea capacului. La închidere prindeți capacul doar din partea exterioară și nu introduceți mâinile în zona de basculare a capacului.
- Efectuați doar acțiunile descrise în prezentele instrucțiuni de utilizare. Lucrările prezentate mai jos pot fi efectuate doar de către personalul instruit sau de către tehnicienii de service.
- Intervențiile neautorizate la grupurile electronice și componentele software pot cauza defecțiuni.
- De asemenea, orice alte lucrări neconforme sau modificări aduse dispozitivului pot afecta securitatea în exploatare a acestuia.
- Efectuați lucrările de service întotdeauna într-un atelier calificat, care deține cunoștințele de specialitate și uneltele necesare pentru efectuarea lucrărilor necesare.
- Pe dispozitive sunt montate diverse etichete autocolante cu indicații de avertizare, care atrag atenția asupra pericolelor.

Nu îndepărtați etichetele autocolante de avertizare, deoarece în caz contrar pericolele nu pot fi recunoscute.

• Pragul maxim de presiune sonoră emisă LpA se situează sub 70 dB(A).

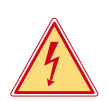

#### **Pericol!**

**Pericol de moarte din cauza tensiunii de rețea.**

X **Nu deschideți carcasa dispozitivului.**

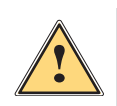

#### **Avertizare!**

**Acesta este un echipament de clasă A. Echipamentul poate cauza interferențe radio în spațiile locative. În acest caz, utilizatorului i se poate solicita să ia măsuri adecvate.**

## **1.4 Mediu**

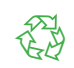

Dispozitivele vechi conțin materiale reciclabile valoroase, care trebuie predate la centrele de recuperare a deșeurilor.

- A se elimina separat de deseurile menajere, la punctele de colectare corespunzătoare.
	- Prin construcția modulară a imprimantei, demontarea în părți componente se poate efectua fără probleme.
- $\blacktriangleright$  Predați componentele la punctele de reciclare.
- Placa electronică a dispozitivului este echipată cu o baterie pe bază de litiu.
- A se elimina în containerele de colectare a bateriilor vechi din comerț sau la societățile publice de salubrizare.

### <span id="page-5-0"></span>**6 2 Instalarea 6**

**2.1 Vedere de ansamblu asupra dispozitivului**

<span id="page-5-1"></span>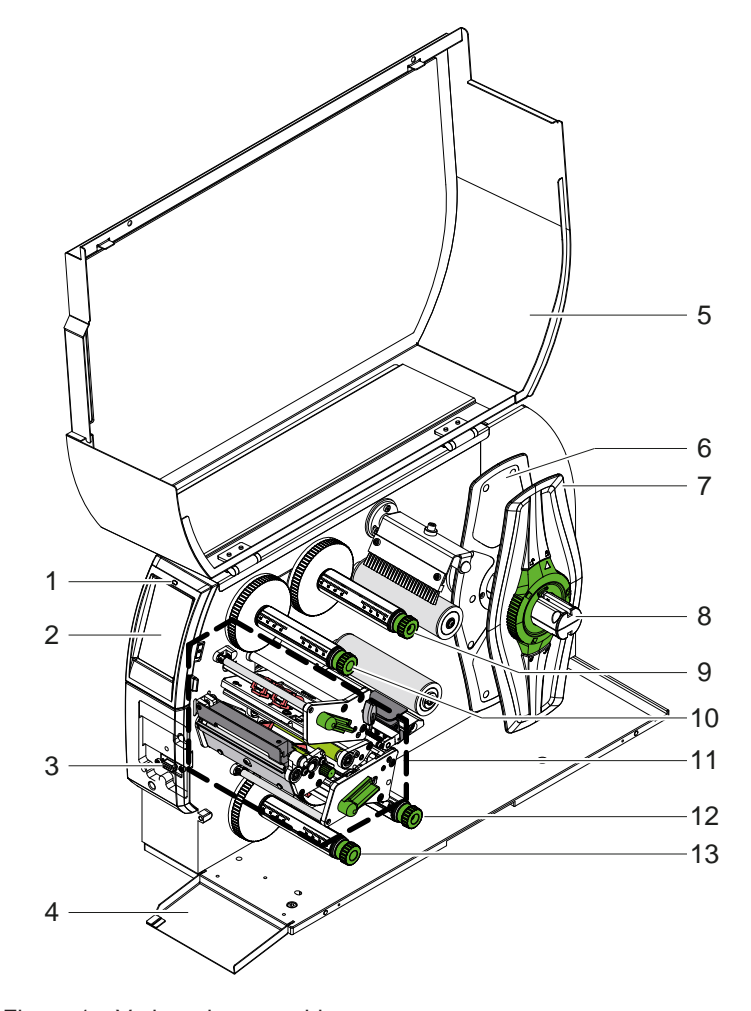

- 1 LED "Dispozitiv pornit"
- 2 Ecran<br>3 Interfa
- 3 Interfață periferice
- 4 Clapă<br>5 Capac
- Capac
- 6 Opritor de margine interior<br>7 Opritor de margine exterior
- Opritor de margine exterior
- 8 Suport role
- 9 Derulator bandă de transfer sus
- 10 Înfășurător bandă de transfer sus
- 11 Mecanism de tipărire
- 12 Derulator bandă de transfer jos
- 13 Înfășurător bandă de transfer jos

Figura 1 Vedere de ansamblu

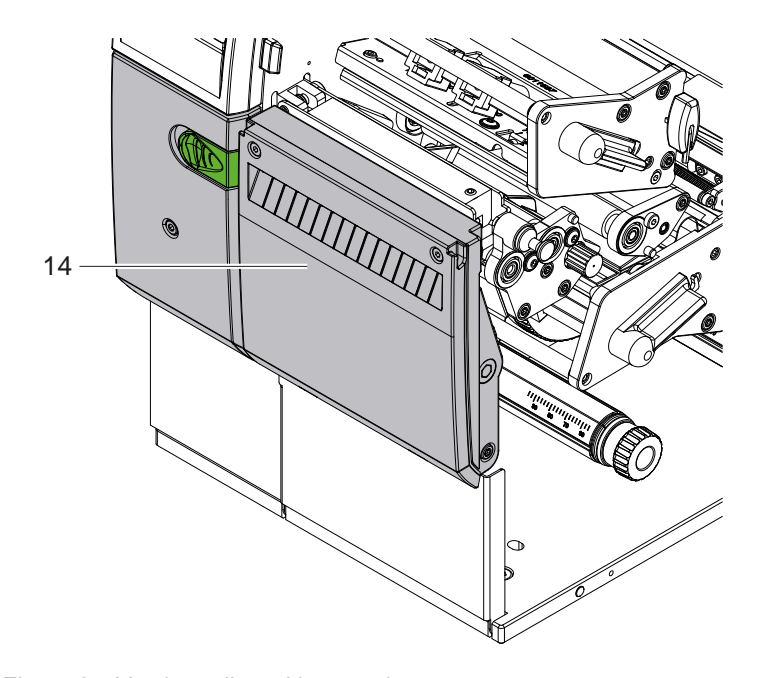

14 Cutter CSQ 402 sau Cuțit de perforare PSQ 403

Figura 2 Versiune dispozitiv cu cuțit

<span id="page-6-1"></span>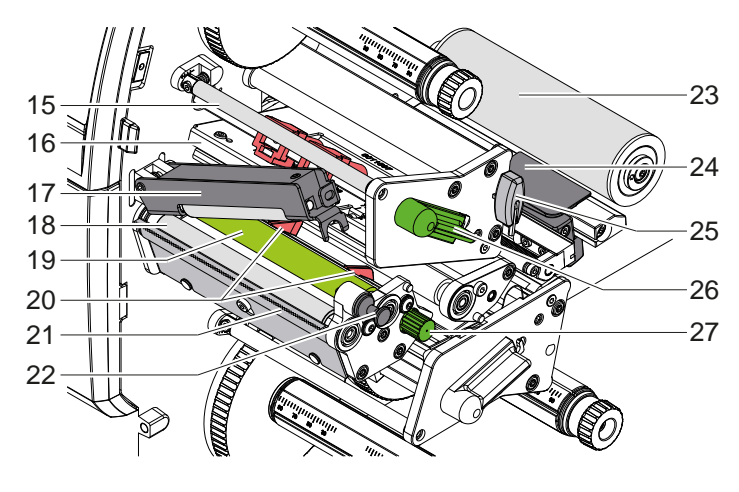

Figura 3 Mecanism de tipărire - ansamblul superior de tipărire

- 15 Schimbare de direcție pentru banda de transfer sus
- 16 Unghi de vârf cu cap de tipărire sus
- 17 Rolă presoare
- 18 Cilindru de tragere
- 19 Cilindru de tipărire sus
- 20 Ghidaje sus
- 21 Muchie de rupere
- 22 Bulon opritor
- 23 Rolă schimbare de direcție
- 24 Barieră luminoasă etichete
- 25 Cheie hexagonală
- 26 Manetă pentru blocarea capului de tipărire sus
- 27 Buton pentru reglarea ghidajelor

24 Barieră luminoasă etichete 27 Buton pentru reglarea ghidajelor

29 Unghi de vârf cu cap de tipărire jos 30 Schimbare de direcție pentru banda de

32 Manetă pentru blocarea capului de

28 Cilindru de tipărire jos

transfer jos 31 Ghidaje jos

tipărire jos

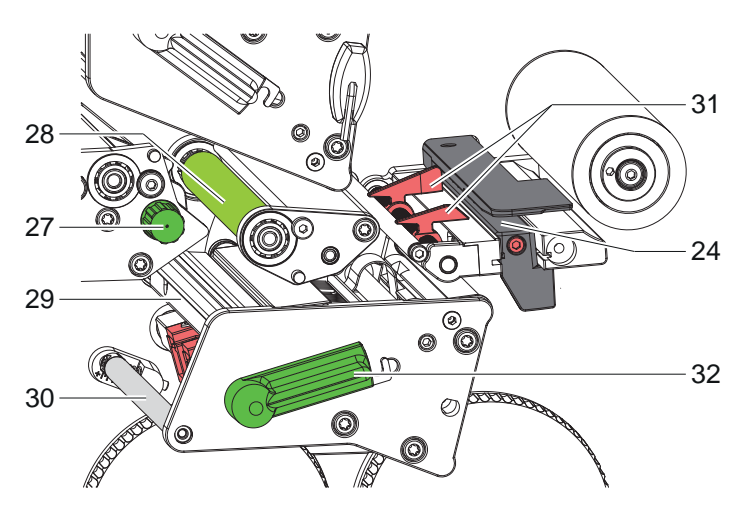

Figura 4 Mecanism de tipărire - ansamblul inferior de tipărire

33 34 37 35 36 39 38  $40$ 

<span id="page-6-0"></span>Figura 5 Racorduri

- 33 Întrerupător de rețea
- 34 Racord de rețea
- 35 Slot pentru card SD
- 36 2 interfețe USB pentru tastatură, scaner, memorie USB, adaptor USB WLAN sau panou de control extern
- 37 Interfață dispozitiv USB de mare viteză
- 38 Ethernet 10/100 Base-T
- 39 Interfață RS-232
- 40 Interfață USB pentru cheie de service, memorie USB sau adaptor USB WLAN

## <span id="page-7-0"></span>**8 2 [Instalarea](#page-5-1) 8**

#### **2.2 Despachetarea și plasarea dispozitivului**

- $\blacktriangleright$  Ridicati imprimanta pentru etichete din cutie.
- X Verificați imprimanta pentru etichete în ceea ce privește daunele din timpul transportului.
- $\blacktriangleright$  Plasați imprimanta pe un suport plan.
- ▶ Îndepărtați siguranțele de transport din spumă montate în zona capului de tipărire.
- ▶ Verificați volumul complet al livrării.

Pachetul de livrare:

- Imprimantă pentru etichete
- Cablu de rețea
- Cablu USB
- Instrucțiuni de utilizare

#### **i Notă!**

**Păstrați ambalajul original pentru transportul ulterior.**

## **! Atenție!**

**Deteriorarea dispozitivului și a materialelor tipărite din cauza umidității și a umezelii.** X **Plasați imprimanta pentru etichete doar într-un loc uscat și protejat împotriva stropilor de apă.**

#### **2.3 Racordarea dispozitivului**

Interfețele de serie existente și racordurile sunt reprezentate în [Figura 5](#page-6-0).

#### **2.3.1 Racordarea la rețeaua electrică**

Imprimanta este echipată cu un element de rețea de arie întinsă. Funcționarea cu o tensiune de rețea de 230 V~/50 Hz sau 115 V~/60 Hz este posibilă fără intervenție la dispozitiv.

- 1. Asigurați-vă că dispozitivul este oprit.
- 2. Introduceți cablul de rețea în priza de racordare la rețea (34).
- 3. Introduceți ștecărul cablului de rețea în priza împământată.

#### **2.3.2 Racordarea la computer sau la rețeaua de computere**

# **! Atenție!**

**Pericol de pierdere a materialului!**

**Interfața RS232 este nepotrivită pentru transmiterea de date care se schimbă rapid [5.6 la pagina 18](#page-17-1).**

X **Utilizați interfața USB sau Ethernet pentru imprimare.**

## **! Atenție!**

**Împământarea insuficientă sau lipsă poate provoca defecțiuni în funcționare. Aveți grijă ca toate computerele racordate la imprimanta cu transfer și cablurile de legătură să fie împământate.**

▶ Conectati imprimanta cu transfer la computer sau retea folosind un cablu adecvat. Detalii privind configurarea interfetelor individuale  $\triangleright$  Ghid de configurare.

#### **2.4 Pornirea dispozitivului**

După ce toate racordurile sunt realizate:

**• Porniti imprimanta de la întrerupătorul de rețea (34).** Imprimanta efectuează un autotest și afișează apoi pe display (2) *Gata*.

#### <span id="page-8-0"></span>**3 Afișaj cu ecran tactil 9**

<span id="page-8-1"></span>Cu ajutorul afișajului cu ecran tactil, utilizatorul poate comanda funcționarea imprimantei, de exemplu:

- Întreruperea, continuarea sau anularea comenzilor de tipărire,
- Reglarea parametrilor de tipărire, de ex. nivelul de căldură a capului de tipărire, viteza de tipărire, configurația interfețelor, limba și ora ( $\triangleright$  Instrucțiuni de configurare),
- Controlul regimului stand-alone cu mediul de stocare ( $\triangleright$  Instrucțiuni de configurare),
- Efectuarea actualizării Firmware ( $\triangleright$  Instrucțiuni de configurare).

Mai multe funcții și setări pot fi controlate și prin comenzi adecvate imprimantei cu aplicații software sau cu programare directă cu ajutorul unui computer. Detalii  $\triangleright$  Instrucțiuni de programare.

Setările efectuate pe afisajul cu ecran tactil au ca scop efectuarea setărilor de bază ale imprimantei pentru etichete.

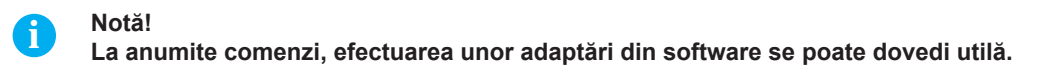

#### **3.1 Ecran de pornire**

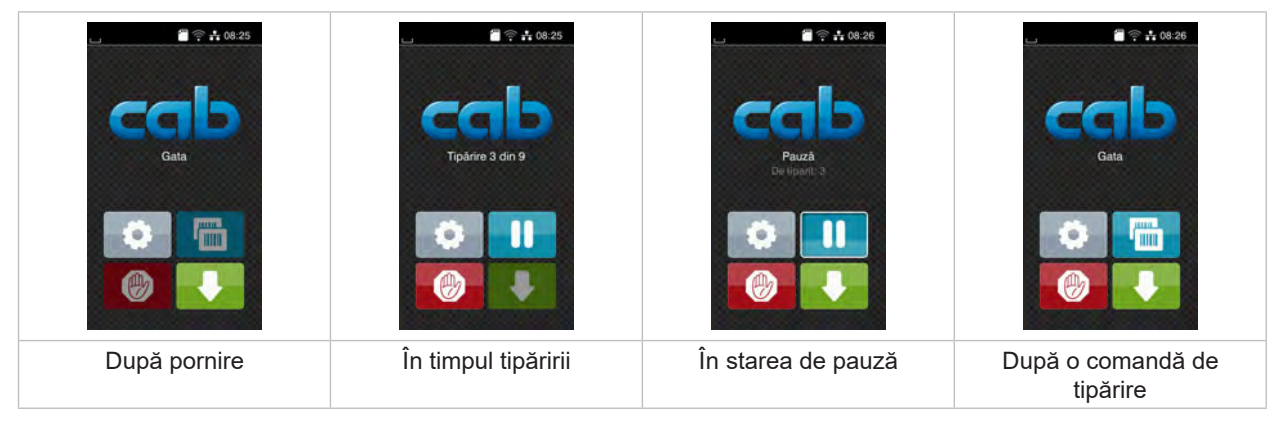

Figura 6 Ecran de pornire

Comenzile pe ecranul tactil se efectuează prin atingere directă:

- Pentru a deschide un meniu sau pentru a selecta un punct din meniu, apăsați scurt pe simbolul corespunzător.
- Pentru derularea în liste deplasați degetul pe afișaj în sus sau în jos.

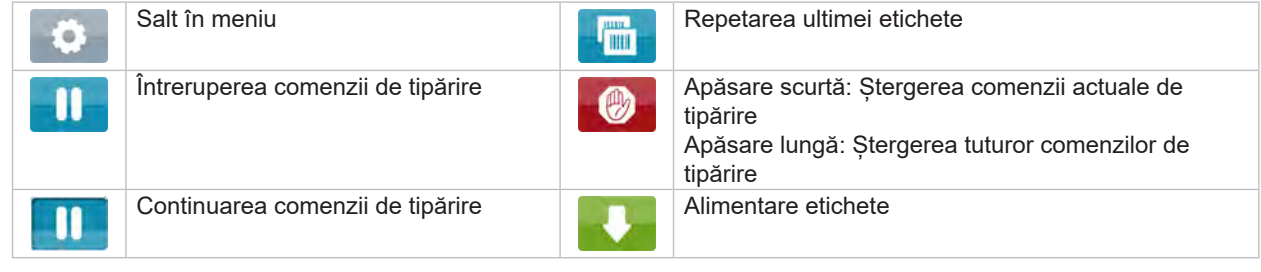

Tabel 1 Butoane pe ecranul de pornire

**i Notă! Butoanele inactive sunt întunecate.**

# **10 3 [Afișaj cu ecran tactil](#page-8-1) 10**

 $\blacksquare$   $\cong$   $+$  08:27  $\blacksquare$   $\cong$   $\frac{1}{2}$  08:28  $\frac{20}{3}$   $\approx$   $\frac{1}{2}$  08:29 H Tipărire la cerere fără Tipărire la cerere în Tăiere directă comandă de tipărire comanda de tipărire cu cutter racordat

La anumite configurații software sau hardware apar și alte simboluri pe ecranul de pornire:

Figura 7 Butoane opționale pe ecranul de pornire

Tabel 2 Butoane opționale pe ecranul de pornire

În antet, în funcție de configurație sunt afișate o serie de informații sub formă de widgets:

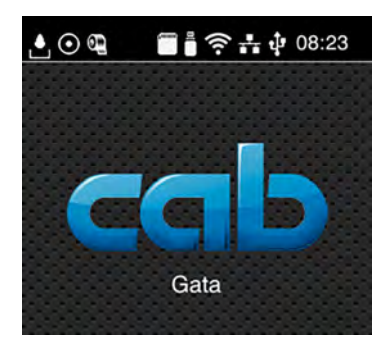

Figura 8 Widgets în antet

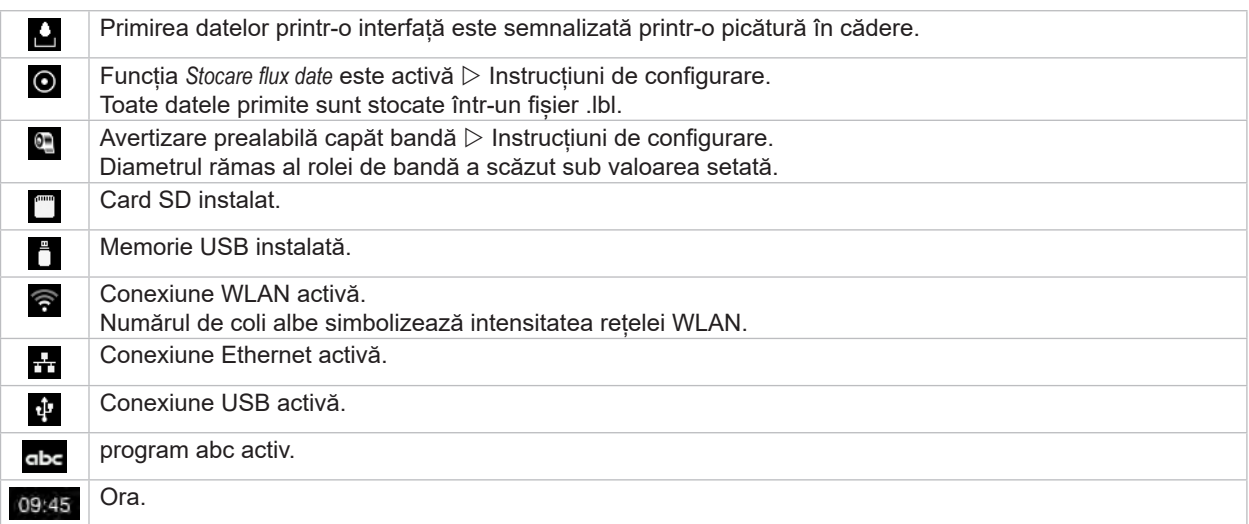

Tabel 3 Widgets în ecranul de pornire

## <span id="page-10-0"></span>**3 [Afișaj cu ecran tactil](#page-8-1) 11**

# **3.2 Navigarea în meniu**

| $25 + 08.25$<br>Gata<br>mm<br><b>THEFT</b> | ⋒<br>Meniu<br>Stocare<br><b>Informati</b><br>Setare<br>C<br>Securitate Diagnosticare<br><b>South</b><br>Ajutor<br>Service<br>Suplimentare | Â<br>Stocare<br>incarca eticheta<br>Tipáreste lista de fisiere<br>Copiază fișierele<br>Formatare mediu de stor<br>Stocare implicità<br>Memorie USB<br>WebDAV |
|--------------------------------------------|----------------------------------------------------------------------------------------------------|----------------------------------------------------------------------------------------------------|
| Nivel de pornire                           | Nivel de selectare                                                                                                    | Nivel parametri/funcții                                                                                                    |

Figura 9 Niveluri ale meniului

**>** Pentru a sări în meniu apăsați nivelul Pornire

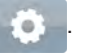

 $\blacktriangleright$  Selectați tema în nivelul de selectare. Diversele teme prezintă substructuri cu niveluri suplimentare de selectare.

Cu  $\triangleleft$  se efectuează un salt înapoi la nivelul superior, cu  $\triangleleft$  se revine la nivelul de Pornire.

- X Continuați selectarea până ajungeți la nivelul Parametri/Funcții.
- X Selectați funcția. Imprimanta efectuează funcția eventual după un dialog pregătitor. - sau -

Selectați parametrul. Posibilitățile de setare depind de tipul de parametru.

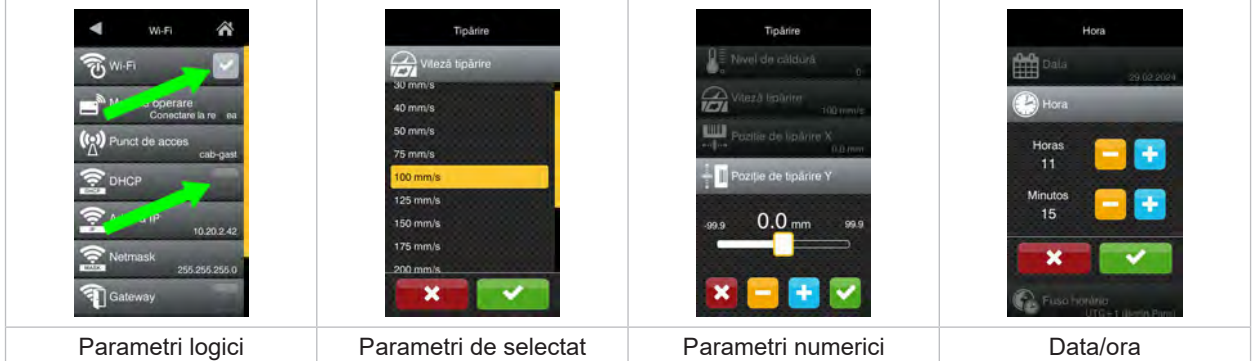

Figura 10 Exemple pentru setarea parametrilor

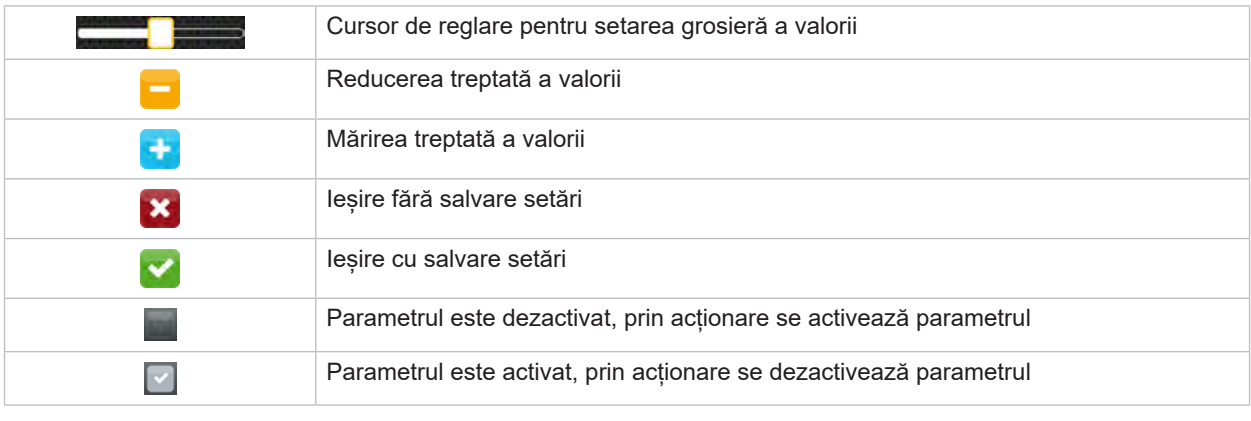

Tabel 4 Butoane

#### <span id="page-11-0"></span>**12 4 Încărcare material 12**

<span id="page-11-1"></span>**i Notă! Pentru setări și montaje simple folosiți cheia hexagonală furnizată, care se găsește în partea superioară a mecanismului de tipărire. Pentru lucrările descrise aici nu sunt necesare alte unelte.**

- **4.1 Încărcarea materialului în role**
- **4.1.1 Poziționarea materialului pe suportul pentru role**

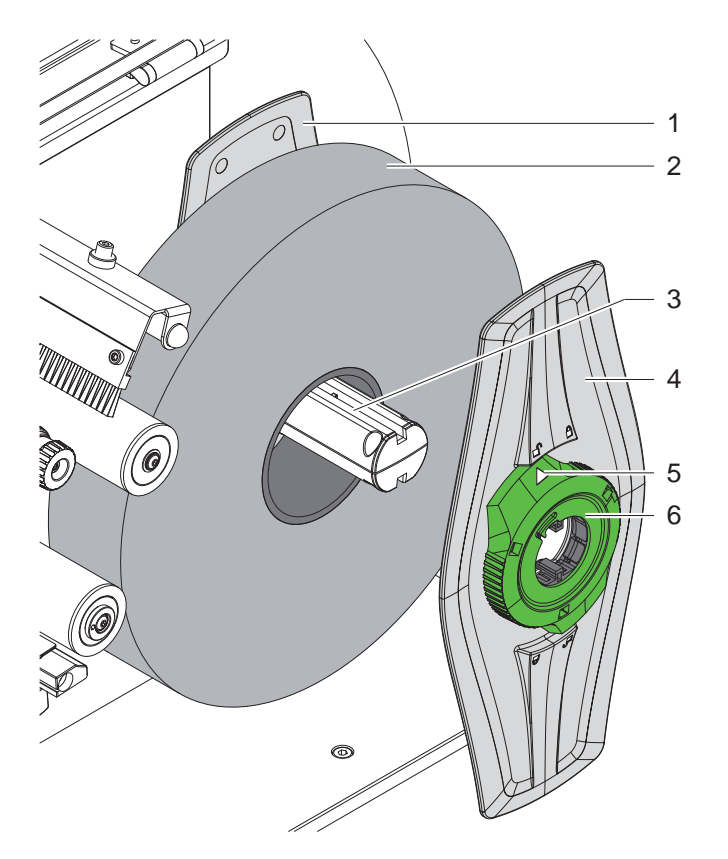

Figura 11 Încărcați materialul în role

- 1. Deschideți capacul.
- 2. Rotiți inelul de reglare (6) în sens antiorar, astfel încât săgeata (5) să fie orientată spre simbolul  $\bigcap^n$ , și desfaceți astfel opritorul de margine (4).
- 3. Extrageți opritorul de margine (4) de pe suportul pentru role (3).
- 4. Împingeți rola de material (2) pe suportul pentru role (3).
- 5. Așezați opritorul de margine (4) pe suportul pentru role (3) și împingeți-l până când ambele opritoare de margine (1, 4) ajung pe rola de material (2) iar la împingere se simte o rezistență clară.
- 6. Rotiți inelul de reglare (6) în sens orar, astfel încât săgeata (5) să fie orientată spre simbolul  $\stackrel{\frown}{\Box}$ , și fixați astfel opritorul de margine (4) pe suportul pentru role.

#### <span id="page-12-0"></span>**4 [Încărcare material](#page-11-1)**

**4.1.2 Încărcarea materialului în mecanismul de tipărire**

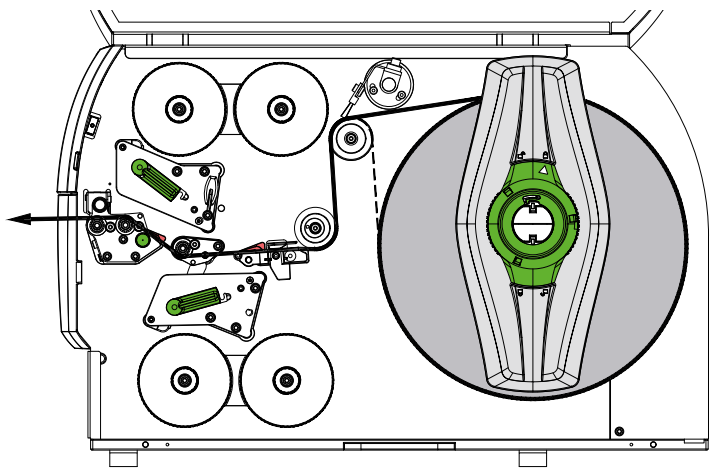

#### <span id="page-12-1"></span>Figura 12 Deplasare material

- 1. Desfășurați banda de material de pe rolă și ghidați-o [Figura 12](#page-12-1) către mecanismul de tipărire.
- 2. Trageți bulonul opritor (6). Rola presoare (1) basculează în sus.
- 3. Rotiți maneta (10) în sens antiorar și maneta (11) în sens orar pentru a ridica ambele capete de tipărire.
- 4. Basculați peria (8) de pe rola de schimbare de direcție (9).
- 5. Distanțați ghidajele (5) prin rotirea butonului (7) până când materialul se potrivește între ele.
- 6. Alimentați materialul conform [Figura 13](#page-12-2) prin ambele unități de tipărire până la cilindrul de tragere (2) și plasați-l între ghidaje (5).
- 7. \* Dispozitive cu cutter: Împingeți butonul (3) în lateral și rotiți ansamblul cutterului (4) departe de imprimantă, glisați materialul între lamele cutterului și rotiți cutterul.
- 8. Deplasați ghidajele aproape de marginile materialului prin rotirea butonului (7).
- 9. Prindeți materialul prin blocarea capului de tipărire superior.
- 10. Trageți bulonul opritor (6). Apăsați rola presoare (1) în jos și blocați-o cu ajutorul bulonului opritor.
- 11. Întoarceți rola de material împotriva direcției de transport a materialului pentru a strânge materialul.
- 12. Blocați capul de tipărire inferior.
- 13. Rotiți peria (8) pe rola de schimbare de direcție (9).

#### **! Atenție!**

X **Nu blocați capul de tipărire inferior atunci când tipăriți pe o singură parte ( [5.4 la pagina 17\)](#page-16-1).**

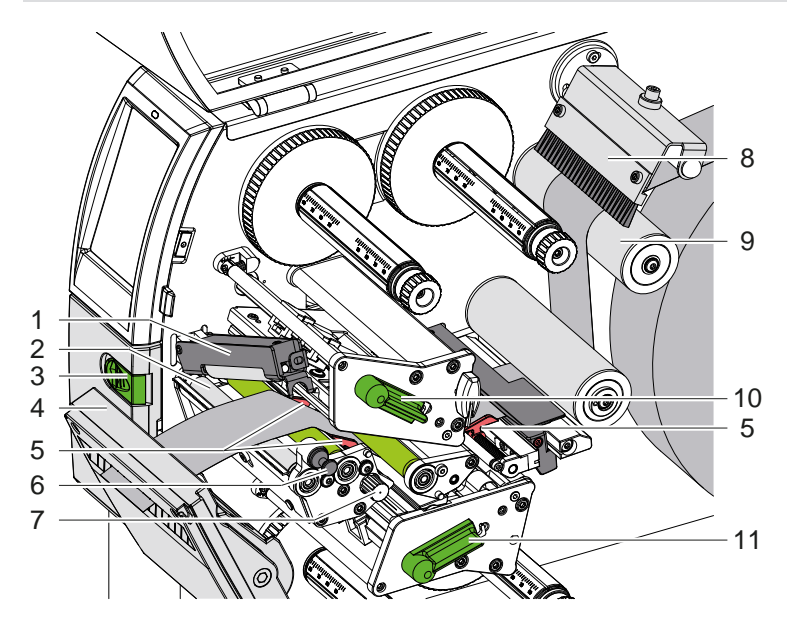

<span id="page-12-2"></span>Figura 13 Încărcați materialul în mecanismul de tipărire

#### <span id="page-13-0"></span>**14 4 [Încărcare material](#page-11-1) 14**

### **4.1.3 Reglarea barierei luminoase pentru etichete**

<span id="page-13-1"></span>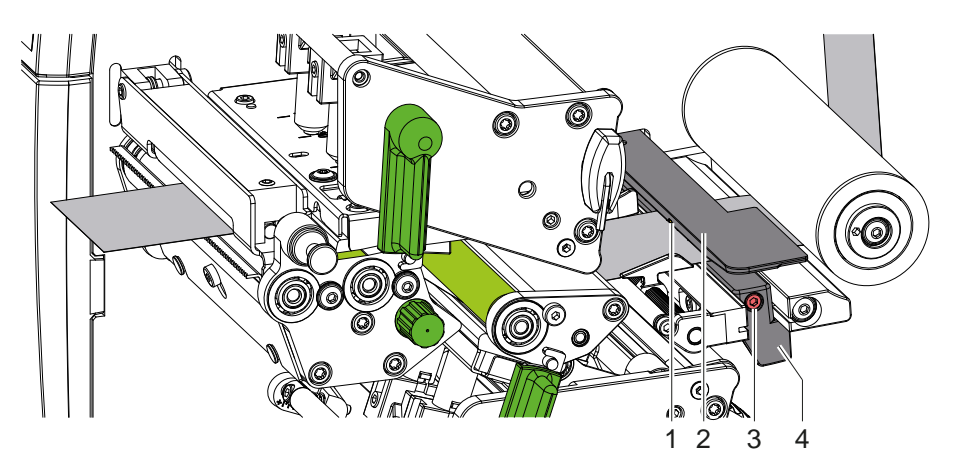

Figura 14 Reglați bariera luminoasă pentru etichete

Bariera luminoasă pentru etichete (2) este aliniată în fabrică la centrul materialului și poate fi deplasată transversal față de direcția de deplasare, de exemplu, atunci când se utilizează material cu semne reflectorizante sau găuri perforate. Atunci când imprimanta este pornită, la poziția senzorului se aprinde un LED galben.

- $\blacktriangleright$  Desfaceti surubul (3).
- Poziționați bariera luminoasă pentru etichete cu mânerul (4) astfel încât senzorul (1) să poată înregistra golurile dintre etichete sau un semn de reflexie sau de perforare.

- sau, atunci când etichetele deviază de la forma rectangulară, -

- X Orientați bariera luminoasă pentru etichete cu mânerul (4) către muchia frontală a etichetei în direcția de deplasare a hârtiei.
- <span id="page-13-2"></span>Strângeti surubul (3).

#### **4.1.4 Reglarea apăsării capului**

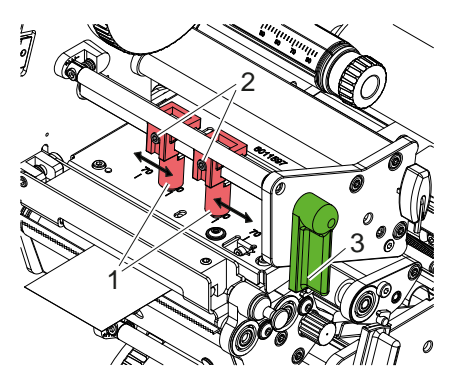

Figura 15 Reglarea sistemului de apăsare a capului în sus

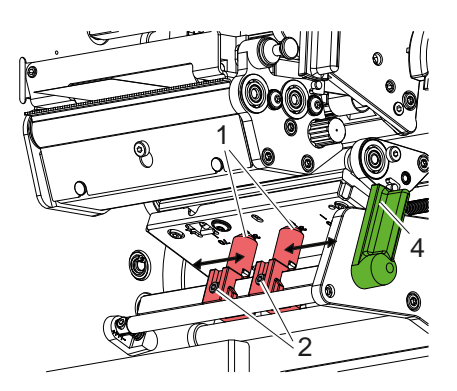

Figura 16 Reglarea sistemului de apăsare a capului în jos

Fiecare dintre capetele de tipărire sunt apăsate cu ajutorul a două pistoane (1), care sunt poziționate în centrul unghiurilor de vârf în poziția de pornire. Această setare poate fi păstrată pentru majoritatea aplicațiilor. În cazul în care la utilizarea unor materiale foarte late se observă o culoare mai deschisă a tiparului în zonele laterale, tacheții pot fi mutați:

- 1. Rotiți maneta (3) în sens orar sau maneta (4) în sens antiorar pentru a bloca capetele de tipărire.
- 2. Desfaceți știfturile filetate (2) la tacheți (1) cu cheia hexagonală.
- 3. Decalați tacheții simetric, după cum este necesar, până la o valoare maximă a scalei 70.
- 4. Strângeți știfturile filetate (2).

#### <span id="page-14-0"></span>**4 [Încărcare material](#page-11-1) 15**

## **4.2 Încărcarea benzii de transfer**

**i Notă! La transferul direct termic nu încărcați banda de transfer și eventual îndepărtați banda de transfer deja încărcată.**

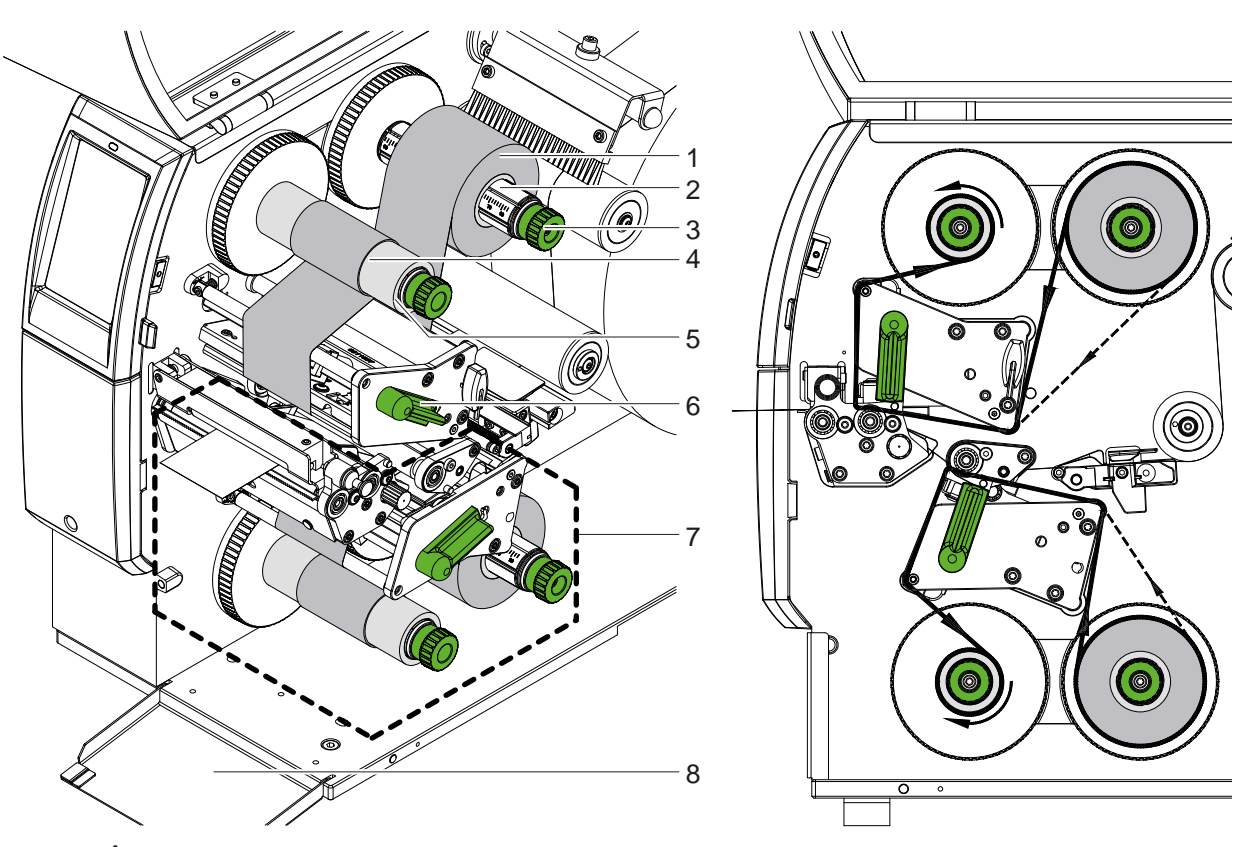

Figura 17 Încărcarea benzii de transfer Figura 18 Deplasarea benzii de transfer

- 1. Înainte de încărcarea benzii de transfer, curățați capul de tipărire ( $\triangleright$  [6.3 la pagina 20\)](#page-19-1).
- 2. Rotiți maneta (6) în sens antiorar pentru a determina ridicarea capului de tipărire superior.
- 3. Împingeți rola cu banda de transfer (1) pe derulator (2), astfel încât stratul de vopsea de pe bandă să fie orientat în jos la desfășurare.
- 4. Poziționați rola cu banda de transfer (1) pe derulator astfel încât ambele capete ale rolei să fie plasate la valori identice ale scalei.
- 5. Stabilizați rola de bandă de transfer (1) și rotiți butonul (3) de pe dispozitivul de derulare în sens antiorar, până când rola este fixată.

#### **i Notă!**

#### **Pentru a înfășura banda de transfer, utilizați un miez cu o lățime cuprinsă între lățimea benzii și 115 mm.**

- 6. Glisați un miez adecvat (4) pe înfășurătorul benzii de transfer (5) și poziționați-l și fixați-l în același mod ca și rola de bandă.
- 7. Ghidați banda de transfer prin mecanismul de tipărire conform figurii 19. Linia continuă se aplică benzilor cu o față de acoperire înfășurată în interior, iar linia punctată se aplică benzilor cu o față de acoperire înfășurată în exterior.
- 8. Fixați capătul de început al benzii de transfer cu o bandă adezivă pe banda de transfer (4). Respectați direcția de rotație în sens antiorar a înfășurătorului benzii de transfer.
- 9. Rotiți înfășurătorul benzii de transfer (5) în sens antiorar pentru a deplasa banda de transfer.
- 10. Rotiți maneta (6) în sens orar, pentru a determina blocarea capului de tipărire.
- 11. Deschideți clapeta (8) și introduceți banda de transfer în unitatea de tipărire inferioară (7) în același mod. Aici se aplică specificațiile de direcție, cu excepția direcției de rotație a butoanelor rotative opuse unității de tipărire superioare.

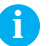

**i Notă! Atunci când tipăriți pe o singură parte ( [5.4 la pagina 17](#page-16-1)), nu este necesar să se introducă nicio bandă de transfer în unitatea de tipărire inferioară.**

# <span id="page-15-0"></span>**16 16 4 [Încărcare material](#page-11-1)**

# **4.3 Reglarea deplasării benzii de transfer**

<span id="page-15-1"></span>Pliurile în deplasarea benzii de transfer pot cauza erori de tipărire. Pentru evitarea formării pliurilor, axele de deviere a benzii de transfer pot fi ajustate.

**i Notă! Ajustarea se realizează cel mai bine în timpul tipăririi.**

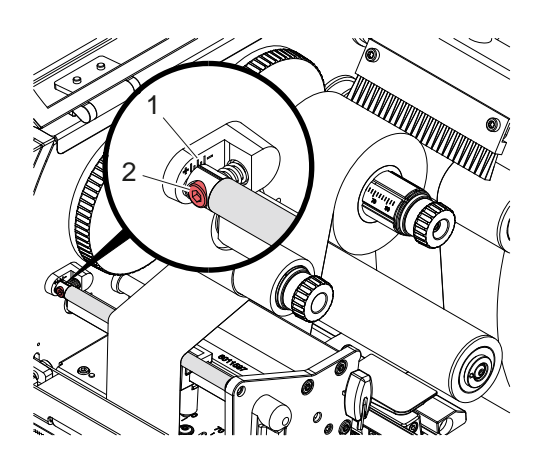

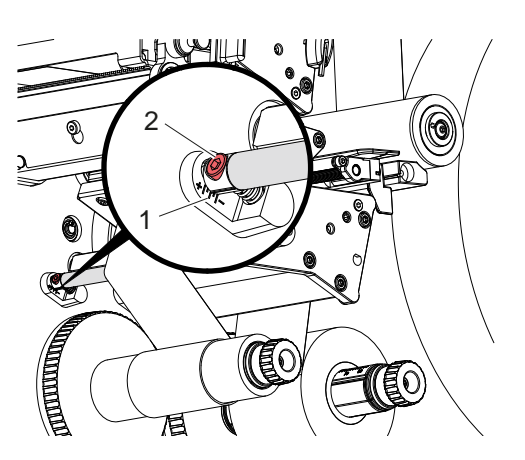

Figura 19 Reglați deplasarea benzii de transfer în sus Figura 20 Reglați deplasarea benzii de transfer în jos

- 1. Citiți setarea existentă pe scală (1) și eventual notați-o.
- 2. Rotiți șurubul (2) cu cheia hexagonală și observați comportamentul benzii. În direcția + este întinsă muchia interioară a benzii de transfer, în direcția - muchia exterioară.

### <span id="page-16-0"></span>**5 Regim de tipărire 17**

#### **5.1 Notă privind protecția capetelor de tipărire**

## **! Atenție!**

<span id="page-16-2"></span>**Deteriorarea capetelor de tipărire prin tratare necorespunzătoare!**

- X **Nu atingeți elementele de încălzire ale capetelor de tipărire cu degetele sau cu obiecte ascuțite.**
- X **Aveți grijă să nu se depună impurități pe material.**
- ▶ Asigurați-vă că suprafețele materialului sunt netede. Materialele rugoase au efect de șmirghel, **reducând durata de viață a capetelor de tipărire.**
- X **Tipăriți cu o temperatură cât mai joasă a capului de tipărire.**

Imprimanta este pregătită pentru funcționare atunci când toate racordurile sunt realizate, iar materialul și eventual banda de transfer sunt încărcate.

#### **5.2 Proiectarea tiparului pentru tipărirea față-verso**

- X Definiți lățimea dublă a materialului ca lățime a etichetei.
- X Se plasează informațiile pentru o singură față de tipărire la coordonatele x cuprinse între 0 și lățimea materialului.
- Setați informațiile pentru cealaltă față de tipărire la coordonatele x între lățimea simplă și cea dublă a materialului.

#### **5.3 Același tipar pe ambele părți**

- X Definiți lățimea simplă a materialului ca lățime a etichetei.
- Setati informațiile.
- X În driverul de imprimantă, la **General > Setări > Setări pagină >** activați setarea **"Partea de sus identică cu cea de jos"**. sau
- ▶ În cablabel S3, la **Configuration > Machine > X-Series**, activați setarea "Lower side same as upper side". sau
- <span id="page-16-1"></span>În programarea directă, introduceți comanda  $O$  B Instrucțiuni de  $\triangleright$ programare.

## **5.4 Tipărire pe o singură față**

Capul de tipărire inferior poate fi oprit, dacă este necesar. Acest lucru face posibilă procesarea etichetelor într-un mod similar cu cel al imprimantelor cu o singură față.

- X Porniți parametrul *Setări > Tipărire > Dezactivare cap inferior*.
- **Deschideti capul de tipărire inferior.**
- Scoateți banda de transfer din unitatea de tipărire inferioară.
- $\triangleright$  Trimiteti o comandă de tipărire cu o singură lătime de material.

#### **5.5 Economie ribon**

În zonele mai lungi în care nu există informații de tipărit, capul de tipărire este ridicat în ansamblul de tipărire inferior în timpul alimentării cu etichete, iar alimentarea cu bandă este suprimată. Acest lucru duce la o economie în ceea ce privește consumul de bandă de transfer. Lungimea minimă a zonei netipărite pentru funcția de economie ribon este setată în firmware și depinde de viteza de tipărire.

Funcția de economisire ribon automată poate fi activată permanent în configurația imprimantei ( $\triangleright$  Instrucțiuni de configurare) sau în funcție de lucrare prin programare ( $\triangleright$ Instrucțiuni de programare).

#### <span id="page-17-0"></span>**18 5 [Regim de tipărire](#page-16-2) 18**

# **5.6 Evitarea pierderilor de material**

## <span id="page-17-1"></span>**! Atenție!**

#### **Pierdere de material!**

**Informațiile de tipărire pentru o secțiune sunt aplicate pe material în două locații diferite în direcția de transport a materialului și, prin urmare, în momente diferite.** 

**La orice întrerupere a regimului de tipărire continuă, aceasta duce la următorul comportament:**

- **• Materialul tipărit pe partea inferioară este împins către capul de tipărire superior pentru a finaliza tipărirea fără ca materialul ulterior să fie deja tipărit pe partea inferioară.**
- **• Retragerea materialului către capul de tipărire inferior nu este permisă din motive de ghidare sigură a materialului.**
- **• Acest lucru duce la apariția unor zone netipărite și, prin urmare, inutilizabile în banda de material.**
- **• La funcționarea cu cutter, pierderea de material este de minimum 110 mm la media continuă. La utilizarea materialelor structurate, la care tiparul trebuie sincronizat pentru transportul materialului, pierderea poate ajunge la o lungime de peste 300 mm.**

**Pentru a menține cât mai reduse pierderile de material, întreruperile regimului continuu de tipărire trebuie minimizate:**

- X **Întrerupeți comenzile de tipărire doar atunci când este imperios necesar.**
- X **Evitați comenzile cu un număr redus de secțiuni de tipărire, în special comenzile cu o singură secțiune.**
- $\triangleright$  Evitati situatiile de eroare previzibile  $\triangleright$  [5.7 la pagina 19](#page-18-1). **În situațiile de eroare, pierderile de materiale sunt deosebit de mari, deoarece materialele care au fost deja tipărite trebuie, în mod normal, să fie aruncate.**

#### **Optimizarea tipăririi**

Pentru a minimiza pierderile de material, poate fi activat parametrul *Setări > Tipărire > Optimizare tipărire dublă*.

În acest caz, o lucrare de tipărire nu este procesată imediat până la capăt. Imprimanta oprește materialul într-o poziție în care o lucrare ulterioară poate fi tipărită fără etichete goale și așteaptă noi date de tipărire. După primirea noilor date, lucrarea de tipărire neterminată anterior este finalizată automat și noua comandă este începută fără o etichetă goală între ele.

Dacă nu se așteaptă alte date de tipărire, lucrarea poate fi finalizată prin *Terminare comandă*.

### **Optimizarea transferului de date**

În cazul în care secțiunile consecutive conțin diverse informații, structura internă a imaginii trebuie să fie finalizată în memorie, înainte de a termina tipărirea primei secțiuni de către capul de tipărire inferior!

În caz contrar, prima secțiune este avansată pentru tipărire la capul de tipărire superior fără ca următoarea secțiune să fie tipărită de jos. Tipărirea celei de-a doua secțiuni va începe atunci numai după ce prima a fost complet terminată.

De aceea este necesar ca datele de transferat pentru anumite secțiuni să fie reduse la minimum, adică să se renunțe la transferul descrierilor complete ale etichetelor pentru fiecare etichetă și să se transfere doar conținuturile care trebuie schimbate:

**i Notă! În driverul imprimantei, parametrul "Optimizare software" este activat permanent în acest scop. În cablabel S3, optimizarea datelor are loc în mod automat.**

▶ În programarea directă utilizați comanda de înlocuire **R** pentru a schimba conținuturile.  $\triangleright$  Instrucțiuni de programare.

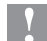

#### **! Atenție!**

**Pierdere de material!**

**Interfața RS232 este prea lentă pentru schimbarea rapidă a conținutului datelor.**

X **Utilizați interfața USB sau Ethernet pentru imprimare.**

### <span id="page-18-0"></span>**5 [Regim de tipărire](#page-16-2) 19**

## **5.7 Prevenirea pierderilor de date**

# **! Atenție!**

#### <span id="page-18-1"></span>**Pierderi de date!**

**Atunci când apar erori recuperabile, secțiunile care au fost completate de capul de tipărire inferior înainte de eroare, dar care nu au fost completate de capul de tipărire superior, nu sunt repetate. Datele din aceste secțiuni nu mai sunt disponibile pentru imprimantă.**

- X **Evitați situațiile de eroare previzibile.**
- X **Pentru a evita erorile** *Lipsă hârtie* **sau** *Lipsă bandă***, întrerupeți imprimanta înainte de sfârșitul materialului. Continuați comanda de tipărire după încărcarea unui nou material prin anularea condiției de pauză. Acest lucru nu cauzează pierderi de date.**

#### **Pauză la avertizare nivel bandă**

Cu ajutorul avertizării prealabile integrate, apariția erorii "Lipsă bandă" poate fi evitată în mod sistematic:

- X Setați parametrul *Setări > Bandă de transfer > Pauză la avertizare* pe *Activat*.
- X Setați diametrul rămas al rolei de stocare în parametrul *Setări > Bandă de transfer > Avertizare nivel bandă* la, de exemplu, *35 mm*.

Atunci când diametrul rămas al rolei de stocare scade sub valoarea setată, imprimanta trece automat la starea de *pauză*.

## **5.8 Tăiere și perforare**

#### **numai pentru mașinile cu cutter**

Activați comenzile pentru perforarea sau tăierea materialului în software. În programarea directă, acest lucru se face cu următoarele comenzi:

**C p** Comandă de perforare

**C** Comandă de tăiere

Ambele comenzi pot fi combinate, dar C p are o prioritate mai mică  $\triangleright$  Instrucțiuni de programare.

- $\blacktriangleright$  Cu secvența de comenzi:
	- $C<sub>3</sub>$
	- C p

este perforată de două ori și apoi tăiată.

 $\triangleright$  Configurați parametrii de tăiere  $\triangleright$  Instructiuni de asamblare CSQ 402 sau PSQ 403.

#### **i Notă!**

**Setarea parametrilor de tăiere pe imprimantă este posibilă numai atunci când cutterul este instalat.**

#### **! Atenție!**

**Într-un număr de pachete software de etichetare, comanda C p nu este implementată. Perforarea materialului nu este posibilă în acest caz.**

 $\blacktriangleright$  Adaptati nivelul de perforare la material. În programarea directă, acest lucru se face cu comanda: **O Cn** n...valoare între 0,0 și 10,0

**i Notă! În cazul în care software-ul pentru etichete nu oferă o setare pentru nivelul de perforare, adică O Cn nu este implementat, ajustarea poate fi efectuată în configurația imprimantei.** 

Pentru a garanta lungimea corectă a primei secțiuni în modul de tăiere, este necesară o "Tăiere înainte de comanda de tipărire":

- ▶ În driverul de imprimantă, la General > Setări > Optiuni accesorii > [Cutit], activati setarea "Tăiere înainte de **tipărire"**. sau
- În cablabel S3, la General > Print Settings > Accessories Options > [Cutter], activați setarea "Cut before **print job"**. sau
- $\hat{I}$ n programarea directă, introduceți comanda **C s** Instrucțiuni de  $\triangleright$ programare.

## <span id="page-19-0"></span>**20 6 Curățare 20**

## **6.1 Indicații de curățare**

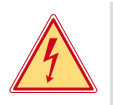

#### <span id="page-19-2"></span>**Pericol! Pericol de moarte prin electrocutare!**

Înaintea oricăror lucrări de întreținere, separați imprimanta de la rețeaua electrică.

Imprimanta necesită lucrări minime de îngrijire.

Este important să curățați periodic capetele de transfer direct termic. Aceasta garantează un tipar la o calitate constantă superioară și contribuie radical la evitarea uzurii timpurii a capetelor de tipărire.

În rest, întreținerea se limitează la curățarea lunară a dispozitivului.

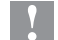

#### **! Atenție!**

**Deteriorarea imprimantei cu produse de curățare caustice!**

**A nu se utiliza produse abrazive sau solvenți pentru curățarea suprafețelor exterioare sau a modulelor constructive.**

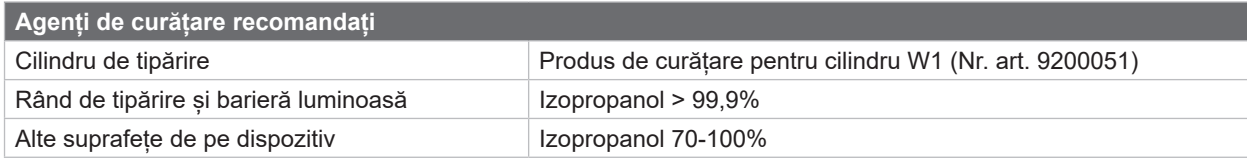

Tabel 5 Agenți de curățare recomandați

X Îndepărtați praful și scamele de hârtie din zona imprimantei cu o pensulă moale sau un aspirator.

## **6.2 Curățarea cilindrilor de tipărire**

Impuritățile de pe cilindrii de tipărire pot afecta calitatea tiparului și transportul materialului.

- $\blacktriangleright$  Îndepărtați capetele de tipărire.
- $\triangleright$  Îndepărtați materialul și banda de transfer din imprimantă.
- Îndepărtați depunerile cu produs de curățare pentru cilindru W1 și o cârpă moale.
- În cazul în care cilindrii prezintă deteriorări, înlocuiți cilindrii  $\triangleright$  Instrucțiuni de service.

### **6.3 Curățarea capetelor de tipărire**

Intervale de curățare: Transfer direct termic - la fiecare schimbare a rolei de material

<span id="page-19-1"></span>

Transfer termic - la fiecare schimbare a rolei de bandă de transfer

În timpul tipăririi, pe capetele de tipărire se pot aduna impurități care afectează calitatea tiparului, de ex. prin diferențe de contrast sau dungi verticale.

## **! Atenție!**

**Deteriorarea capetelor de tipărire!**

**Nu utilizați obiecte ascuțite sau dure pentru a curăța capetele de tipărire. Nu atingeți stratul protector de sticlă al capetelor de tipărire.**

#### **! Atenție!**

**Pericol de accidentare din cauza capului de tipărire fierbinte. Asigurați-vă că capetele de tipărire s-au răcit înainte de a le curăța.**

- $\blacktriangleright$  Îndepărtați capetele de tipărire.
- $\triangleright$  Îndepărtați materialul și banda de transfer din imprimantă.
- ▶ Curățați capul de tipărire cu un bețișor cu vată îmbibată în izopropanol >99,9% sau cu o cârpă moale.
- $\blacktriangleright$  Lăsați capetele de tipărire să se usuce timp de 2 până la 3 minute.

### <span id="page-20-0"></span>**6 [Curățare](#page-19-2)**

### **6.4 Curățarea barierei luminoase pentru etichete**

# **! Atenție!**

#### **Deteriorarea barierei luminoase!**

**A nu se utiliza obiecte ascuțite sau dure sau solvenți pentru curățarea barierei luminoase.**

Senzorii de etichetă se pot murdări cu praf de hârtie. Astfel poate fi afectată identificarea începutului etichetei sau a marcajelor de tipărire.

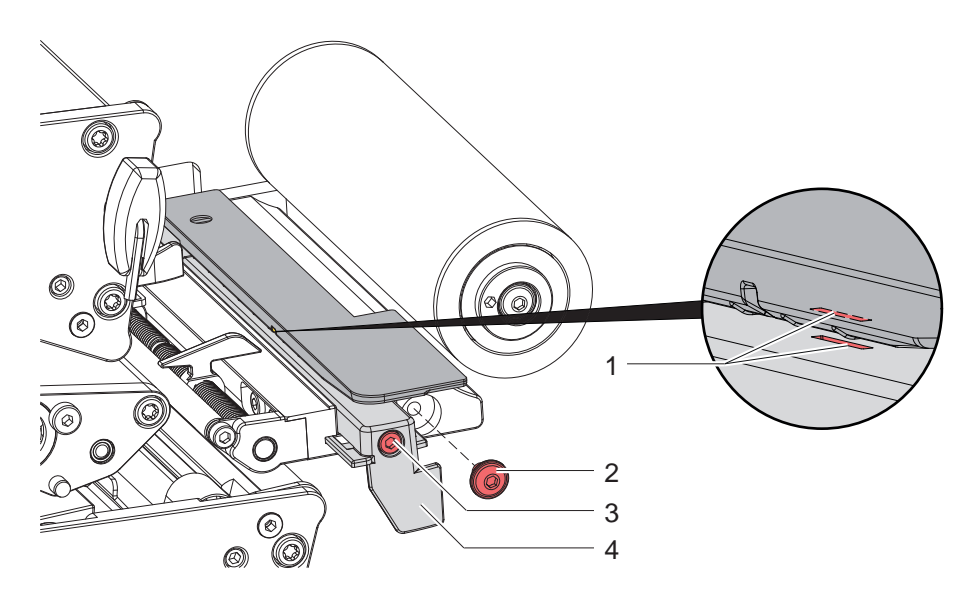

Figura 21 Curățarea barierei luminoase pentru etichete

- 1. Îndepărtați etichetele și banda de transfer din imprimantă.
- 2. Îndepărtați șurubul (2).
- 3. Desfaceți șurubul (3).
- 4. Trageți încet bariera luminoasă pentru etichete cu ajutorul mânerului (4) în exterior. Aveți grijă să nu tensionați cablul barierei luminoase.
- 5. Curățați bariera luminoasă pentru etichete și fantele senzorilor (1) cu o pensulă sau cu o cârpă moale umezită cu izopropanol >99,9%.
- 6. Trageți în spate și reglați bariera luminoasă pentru etichete cu ajutorul mânerului (4) ( $\triangleright$  [4.1.3 la pagina 14\)](#page-13-1).
- 7. Introduceți șurubul (2).
- 8. Încărcați din nou etichetele și banda de transfer.

### <span id="page-21-0"></span>**22 7 Remedierea erorilor 22**

### **7.1 Afișarea erorii**

<span id="page-21-1"></span>La apariția unei erori, pe afișaj apare un mesaj de eroare:

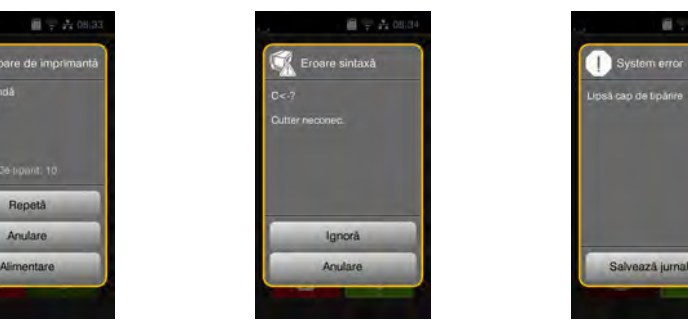

#### Figura 22 Mesaje de eroare

Tratarea erorilor depinde de tipul de eroare  $\triangleright$  [7.2 la pagina 23](#page-22-1).

Pentru continuarea funcționării, afișarea erorii propune următoarele posibilități:

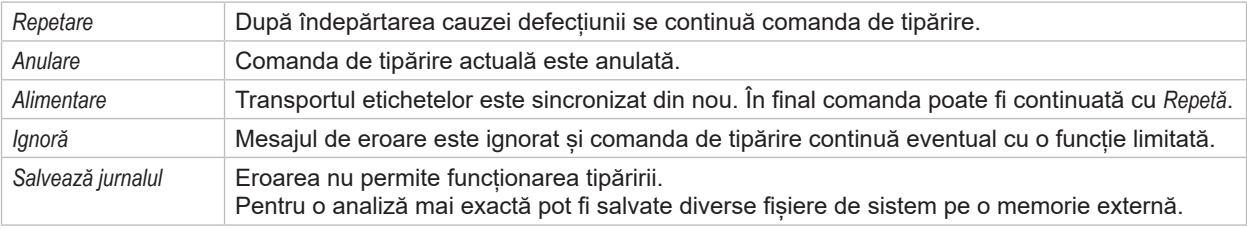

Tabel 6 Butoane în afisarea erorii

# **! Atenție!**

**Secțiunile care au fost completate de capul de tipărire inferior înainte de eroare, dar care nu au fost completate de capul de tipărire superior, nu sunt repetate. Astfel, se reduce numărul total de secțiuni create în comanda de tipărire.**

X **Retipăriți secțiunile dacă este necesar.**

**Dacă comanda de tipărire conține contoare, aceasta nu ar continua cu valorile corecte ale contoarelor după apăsarea tastei** *Repetare***.**

- X **Încheiați comanda de tipărire cu** *Anulare***.**
- X **Începeți o nouă comandă de tipărire cu valorile ajustate ale contorului.**

# <span id="page-22-0"></span>**7 [Remedierea erorilor](#page-21-1) 23**

# **7.2 Mesaje de eroare și remedierea erorilor**

<span id="page-22-1"></span>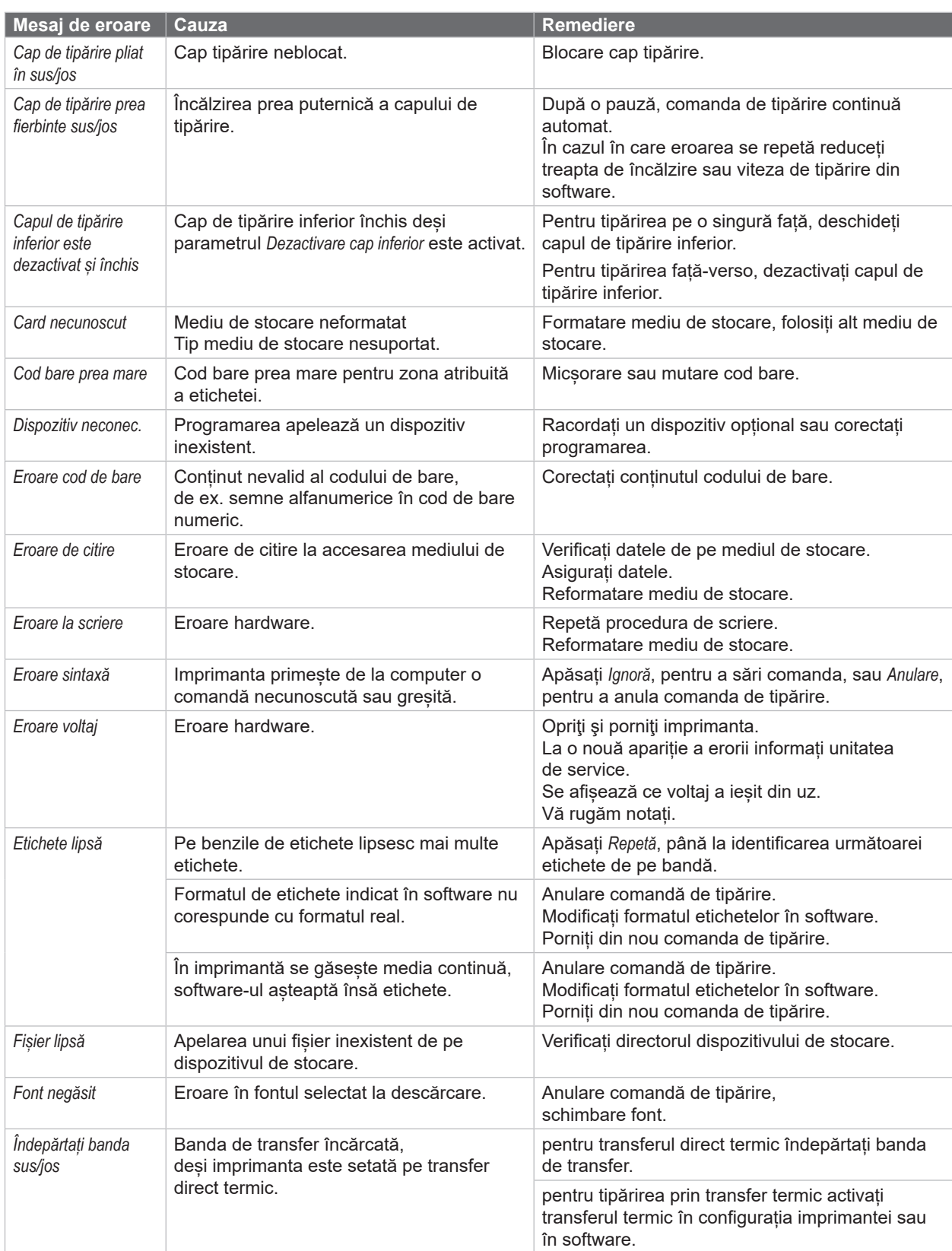

# **24 7 [Remedierea erorilor](#page-21-1) 24**

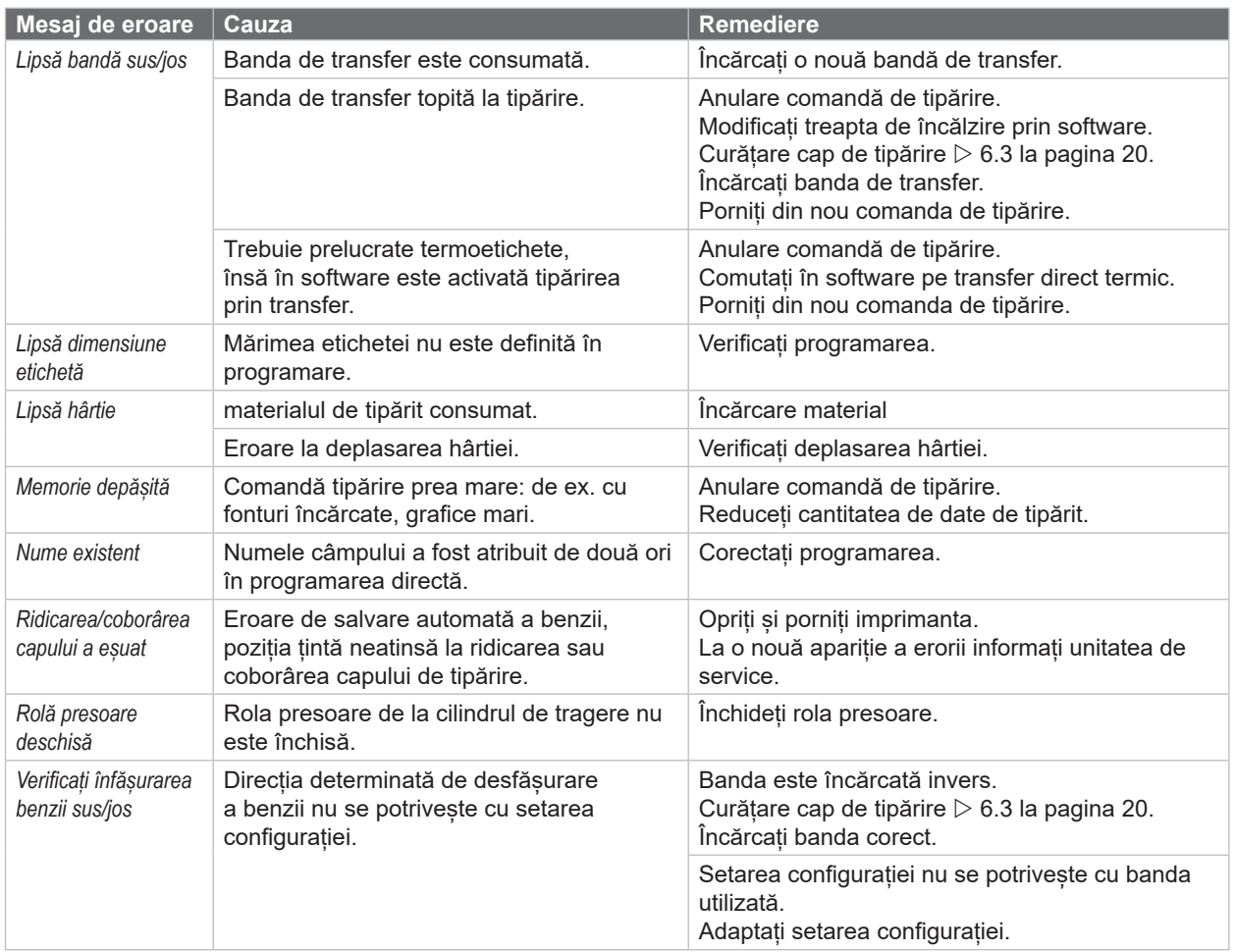

Tabel 7 Mesaje de eroare și remedierea erorilor

# <span id="page-24-0"></span>**7 [Remedierea erorilor](#page-21-1)**

# **7.3 Remedierea problemei**

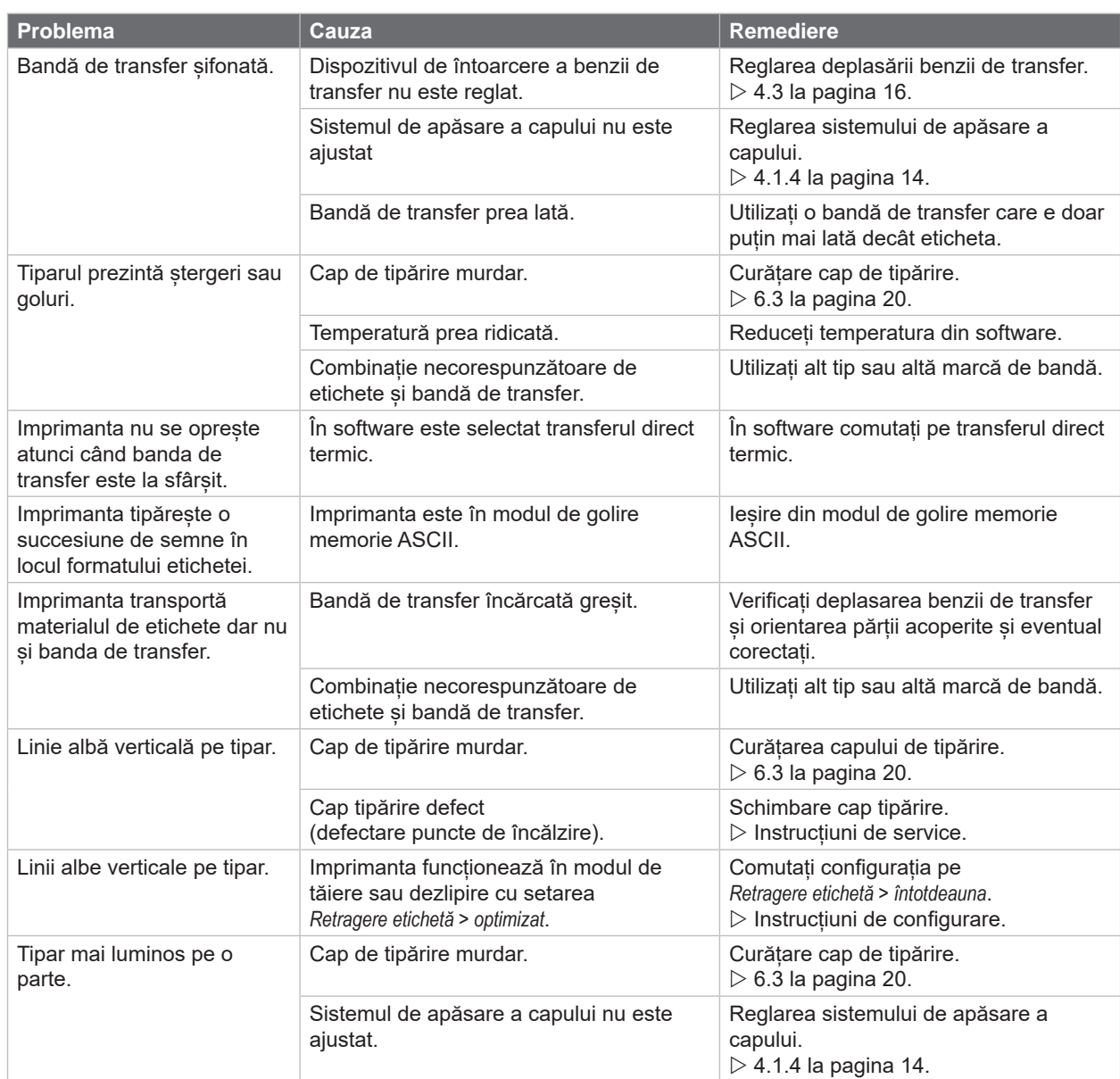

Tabel 8 Remedierea problemei

# <span id="page-25-0"></span>**26 8 Material 26**

# **8.1 Dimensiuni material**

<span id="page-25-1"></span>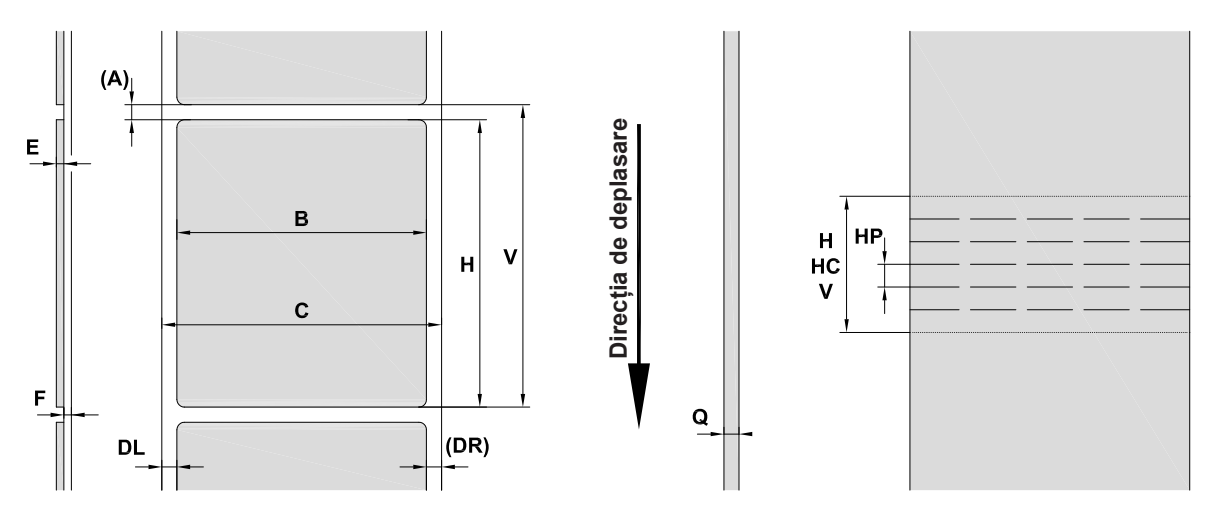

Figura 23 Dimensiuni material

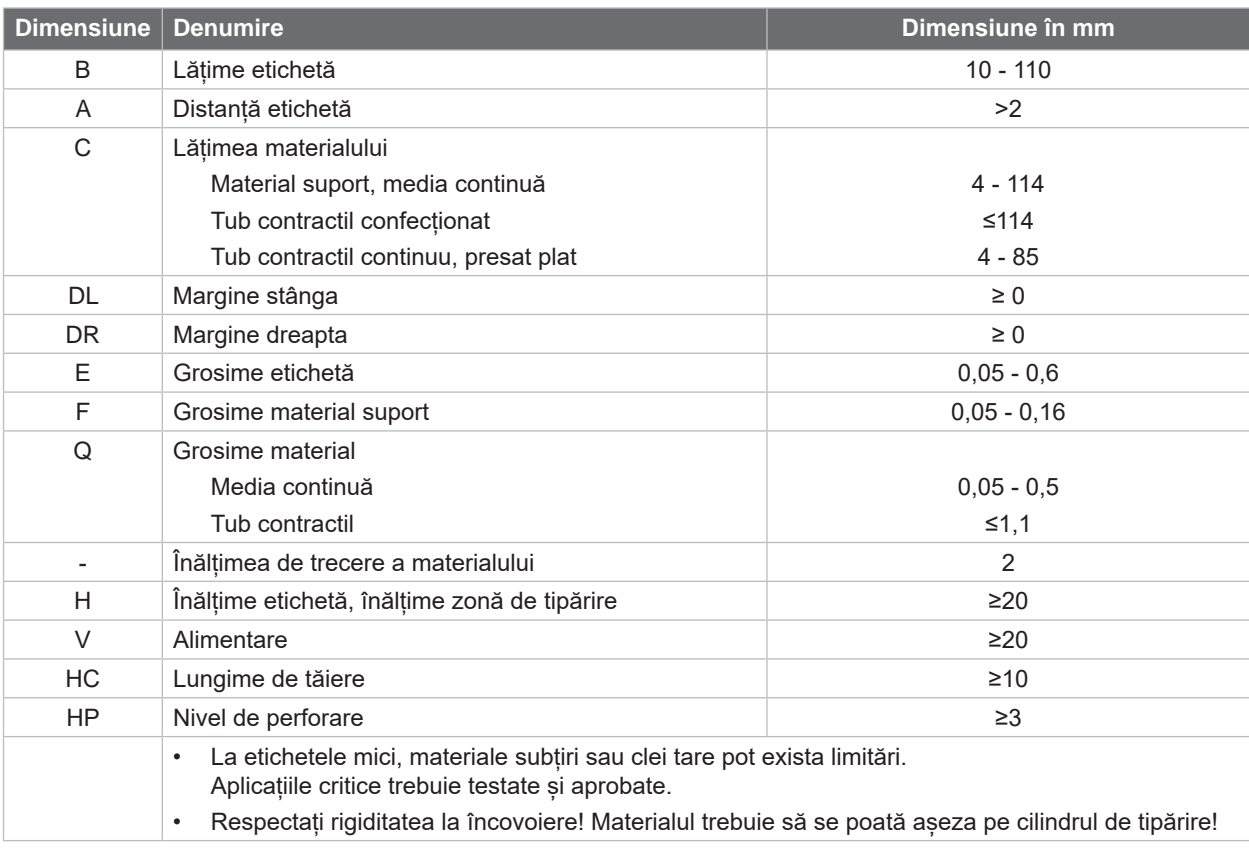

Tabel 9 Dimensiuni material

# <span id="page-26-0"></span>**8 [Material](#page-25-1)**

# **8.2 Dimensiuni dispozitiv**

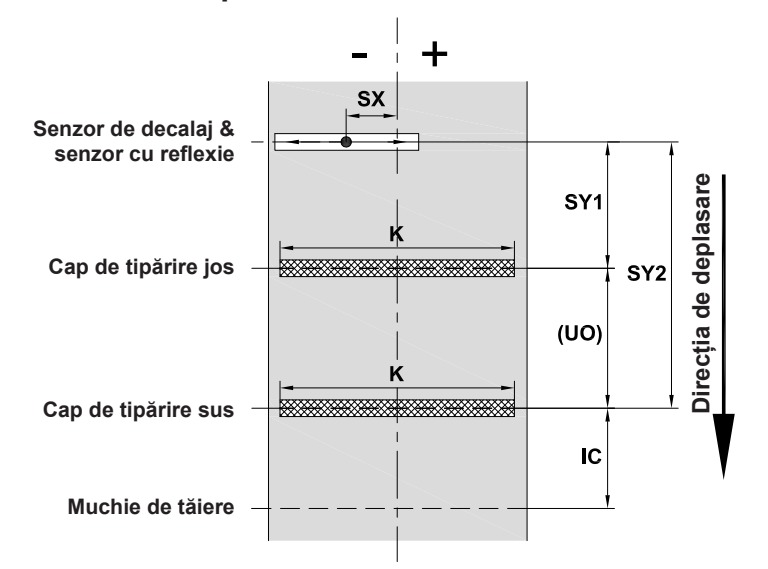

Figura 24 Dimensiuni dispozitiv

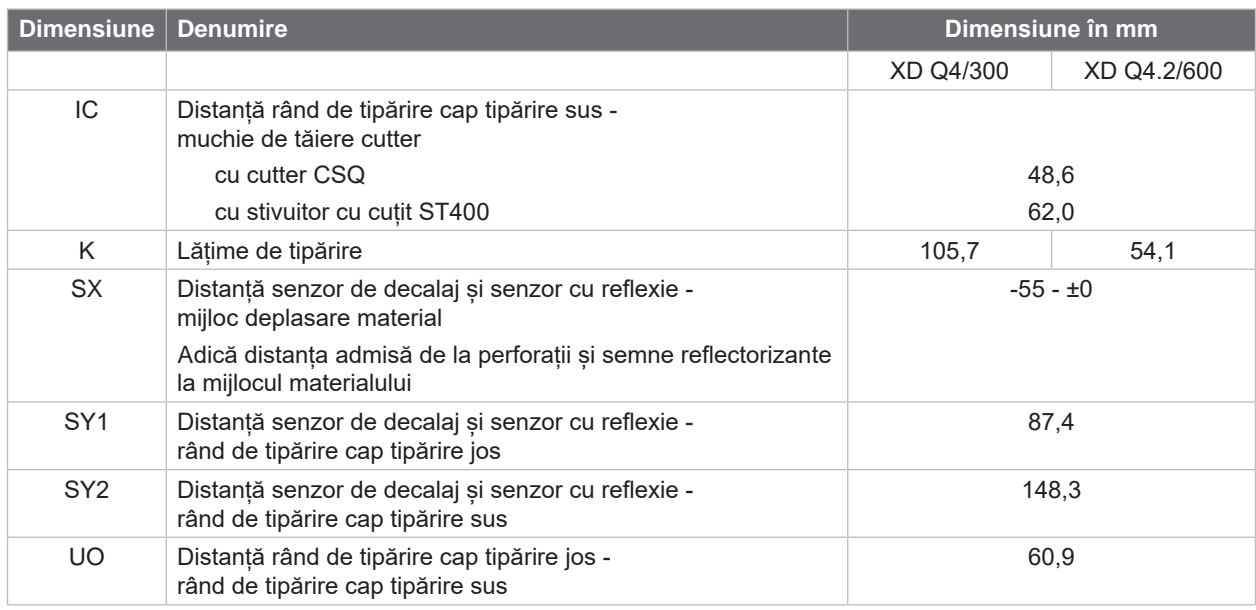

Tabel 10 Dimensiuni dispozitiv

**27**

#### <span id="page-27-0"></span>**28 28 8 [Material](#page-25-1)**

# **8.3 Dimensiune pentru marcaje de reflexie**

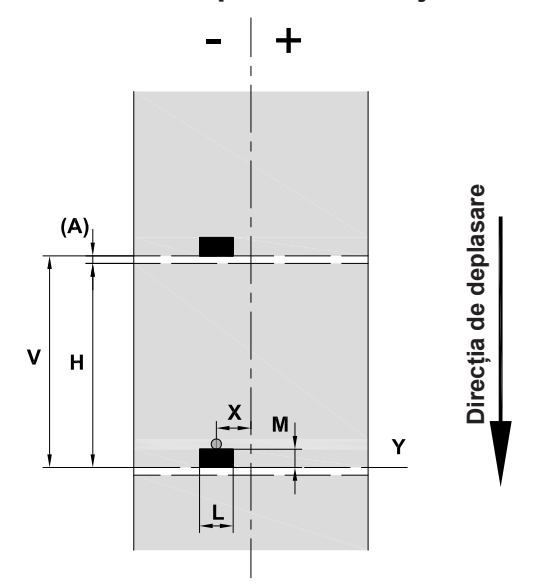

Figura 25 Dimensiune pentru marcaje de reflexie

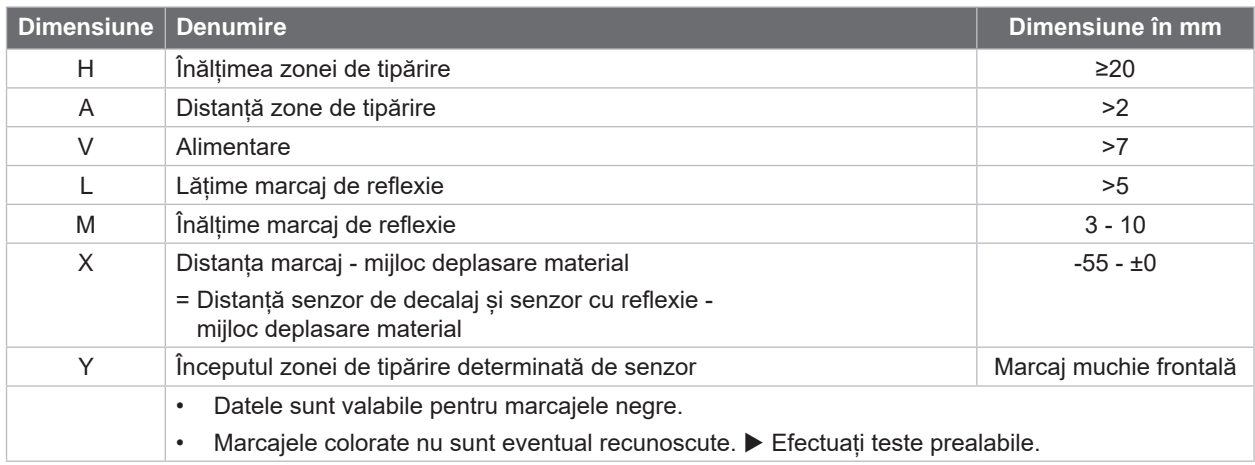

Tabel 11 Dimensiune pentru marcaje de reflexie

# <span id="page-28-0"></span>**8 [Material](#page-25-1)**

# **8.4 Dimensiuni pentru ștanțări**

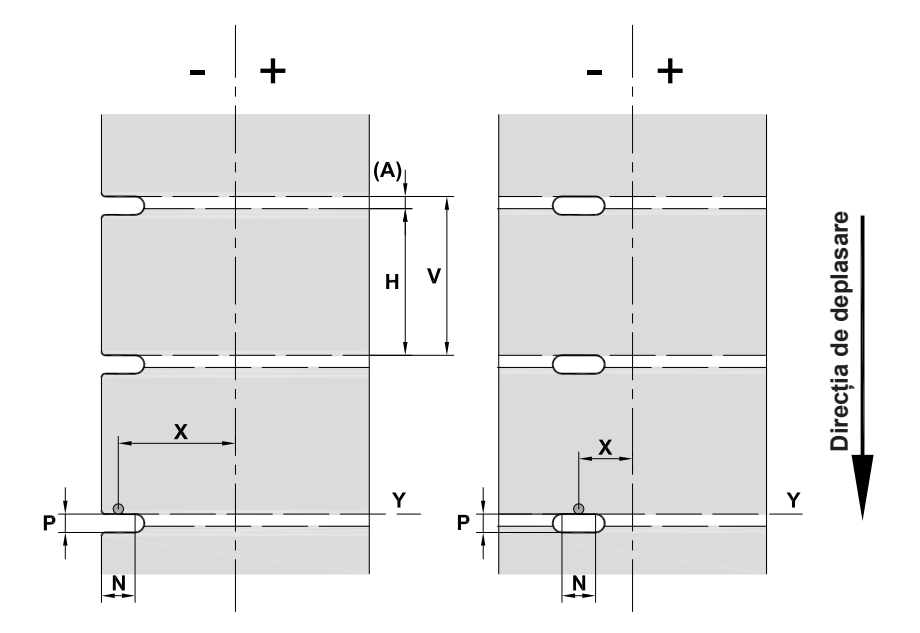

Figura 26 Dimensiuni pentru ștanțări

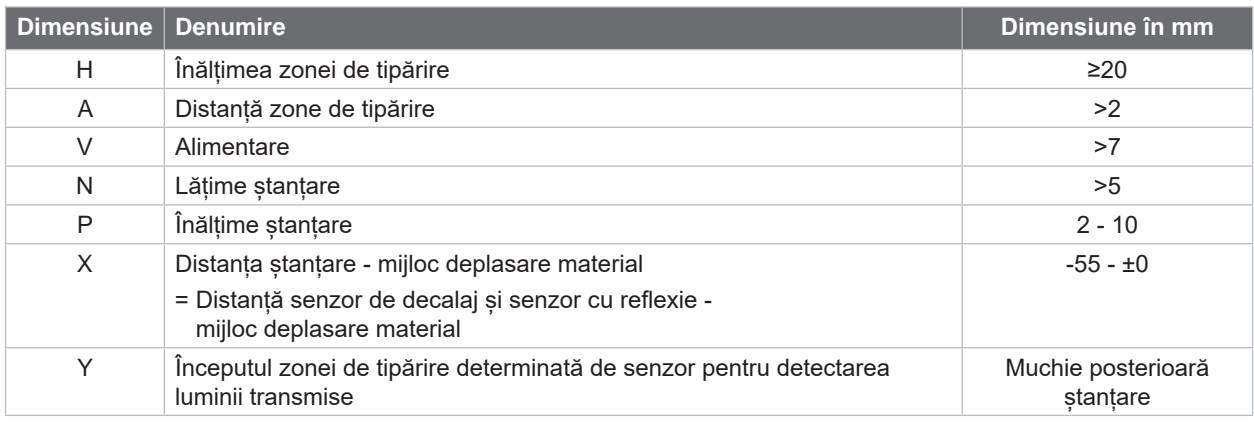

Tabel 12 Dimensiuni pentru ștanțări

Ștanțare de margine Ștanțare cu găuri alungite Stanțare rectangulară Ștanțare circulară

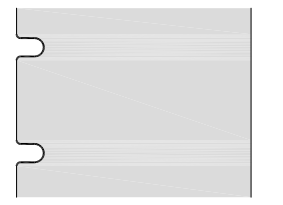

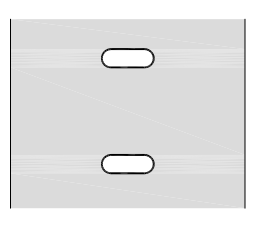

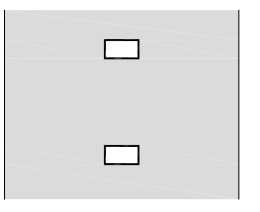

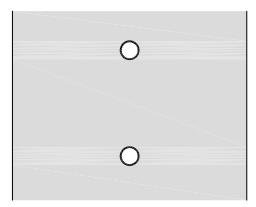

Nerecomandat!

**29**

Figura 27 Exemple de ștanțări

# <span id="page-29-0"></span>**30 9 Aprobări 30**

## **9.1 Indicație cu privire la Declarația de Conformitate UE**

Imprimantele pentru etichete Seria XD Q îndeplinesc cerințele relevante și esențiale pentru securitate și siguranță conform directivelor UE:

- Directiva 2014/35/UE privind echipamentele electrice destinate utilizării în cadrul unor anumite limite de tensiune.
- Directiva 2014/30/UE privind compatibilitatea electromagnetică.
- Directiva 2011/65/UE privind restricțiile de utilizare a anumitor substanțe periculoase în echipamentele electrice și electronice.

#### **Declarație de conformitate UE**

<https://www.cab.de/media/pushfile.cfm?file=4028>

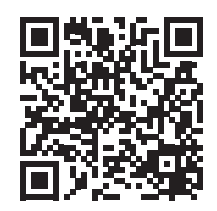

#### **9.2 FCC**

**NOTE: This equipment has been tested and found to comply with the limits for a Class A digital device, pursuant to Part 15 of the FCC Rules. These limits are designed to provide reasonable protection against harmful interference when the equipment is operated in a commercial environment. The equipment generates, uses, and can radiate radio frequency and, if not installed and used in accordance with the instruction manual, may cause harmful interference to radio communications. Operation of this equipment in a residential area is likely to cause harmful interference in which case the user may be required to correct the interference at his own expense.**

### <span id="page-30-0"></span>**10 Index 31**

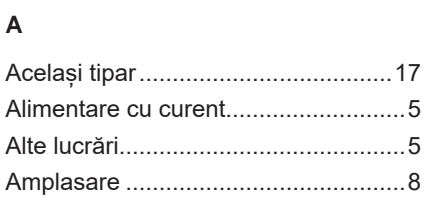

# **B**

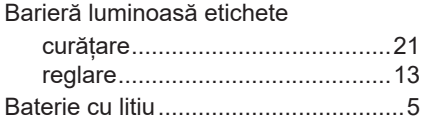

#### **C**

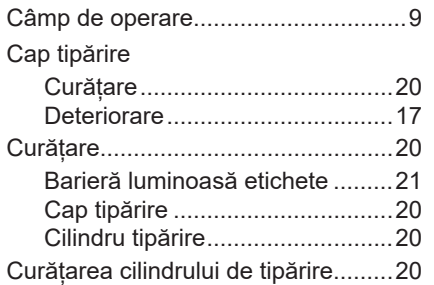

#### **D**

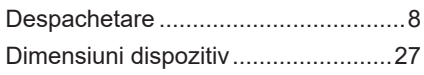

### **E**

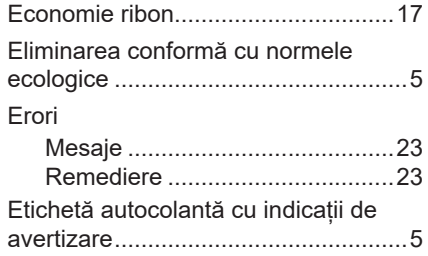

# **I**

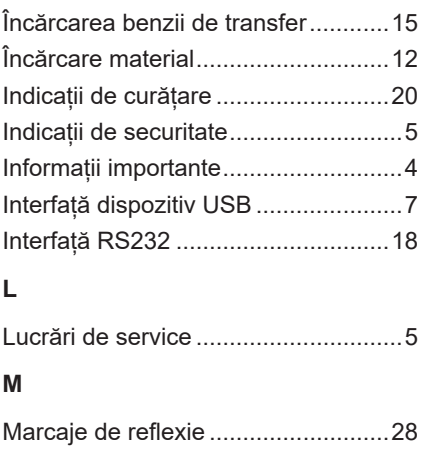

Mediu.................................................. [5](#page-4-0)

# **P**

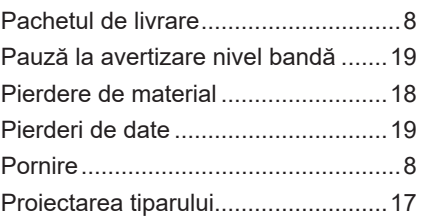

## **R**

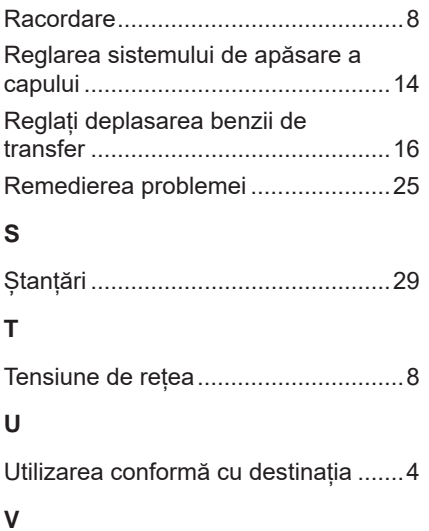

#### Vedere de ansamblu asupra dispozitivului ....................................... [6](#page-5-0)